# **CHAPTER 7 WAN Setup**

This chapter describes how to configure WAN settings.

# **7.1 WAN Overview**

A WAN (Wide Area Network) is an outside connection to another network or the Internet. Your ZyXEL Device uses the IEEE 802.16e WiMAX standard to connect wirelessly to a WiMAX base station (see Section 1.1 on page 29).

# **7.2 WiMAX**

WiMAX (Worldwide Interoperability for Microwave Access) is the IEEE 802.16 wireless networking standard, which provides high-bandwidth, wide-range wireless service across wireless Metropolitan Area Networks (MANs). ZyXEL is a member of the WiMAX Forum, the industry group dedicated to promoting and certifying interoperability of wireless broadband products.

In a wireless MAN, a wireless-equipped computer is known either as a mobile station (MS) or a subscriber station (SS). Mobile stations use the IEEE 802.16e standard and are able to maintain connectivity while switching their connection from one base station to another base station (handover) while subscriber stations use other standards that do not have this capability (IEEE 802.16-2004, for example). The following figure shows an MS-equipped notebook computer **MS1** moving from base station **BS1**'s coverage area and connecting to **BS2**.

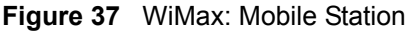

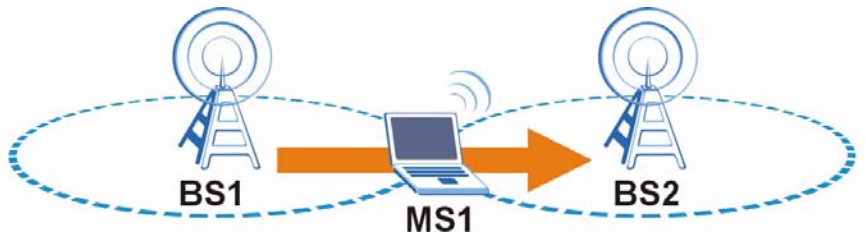

WiMAX technology uses radio signals (around 2 to 10 GHz) to connect subscriber stations and mobile stations to local base stations. Numerous subscriber stations and mobile stations connect to the network through a single base station (BS), as in the following figure.

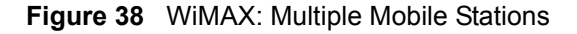

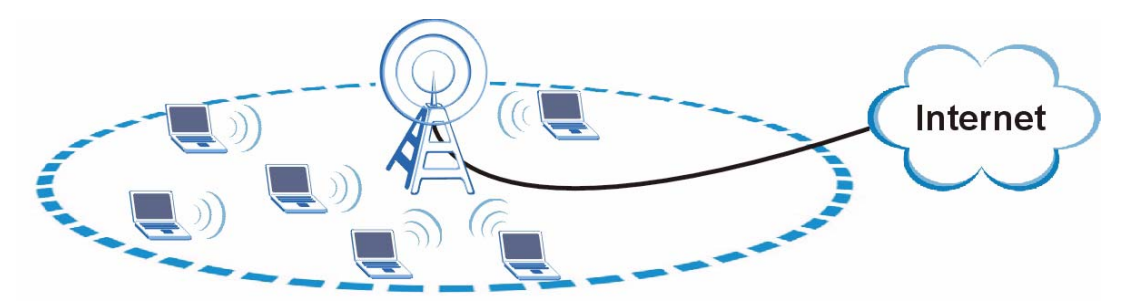

A base station's coverage area can extend over many hundreds of meters, even under poor conditions. A base station provides network access to subscriber stations and mobile stations, and communicates with other base stations.

## **7.2.1 Authentication**

When authenticating a user, the base station uses a third-party RADIUS or Diameter server known as an AAA (Authentication, Authorization and Accounting) server to authenticate the mobile or subscriber stations.

The following figure shows a base station using an **AAA** server to authenticate mobile station **MS**, allowing it to access the Internet.

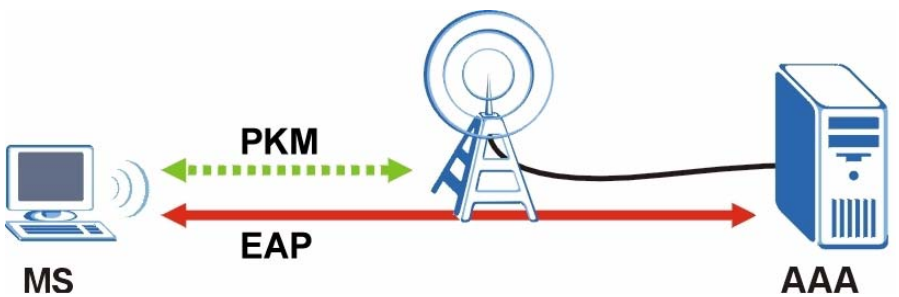

**Figure 39** Using an AAA Server

In this figure, the dashed arrow shows the PKM (Privacy Key Management) secured connection between the mobile station and the base station, and the solid arrow shows the EAP secured connection between the mobile station, the base station and the AAA server. See the WiMAX security appendix for more details.

# **7.3 Internet Access Setup**

To change your ZyXEL Device's Internet access settings, click **Network > WAN**. The **Internet Connection** screen displays.

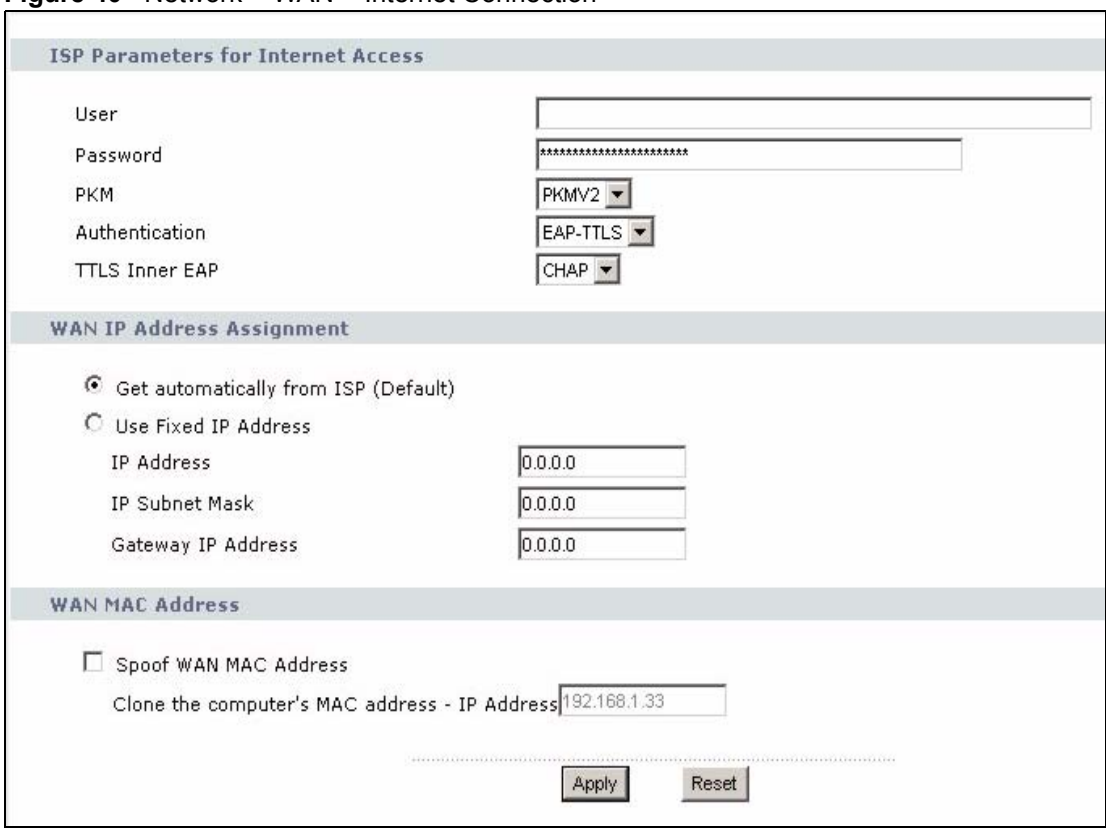

**Figure 40** Network > WAN > Internet Connection

The following table describes the labels in this screen.

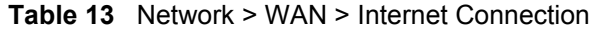

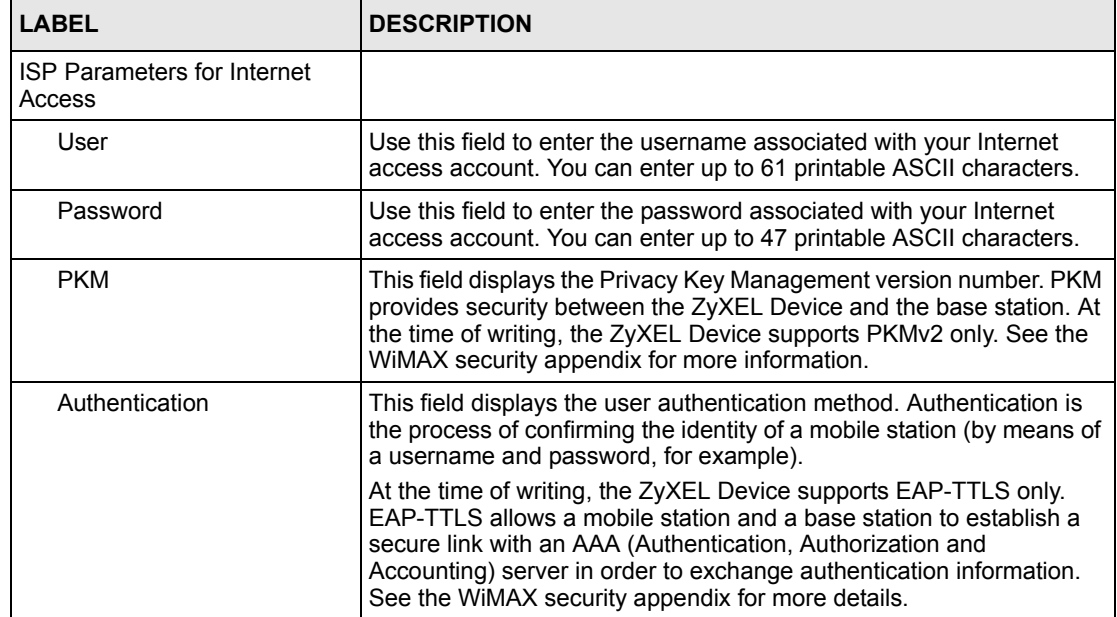

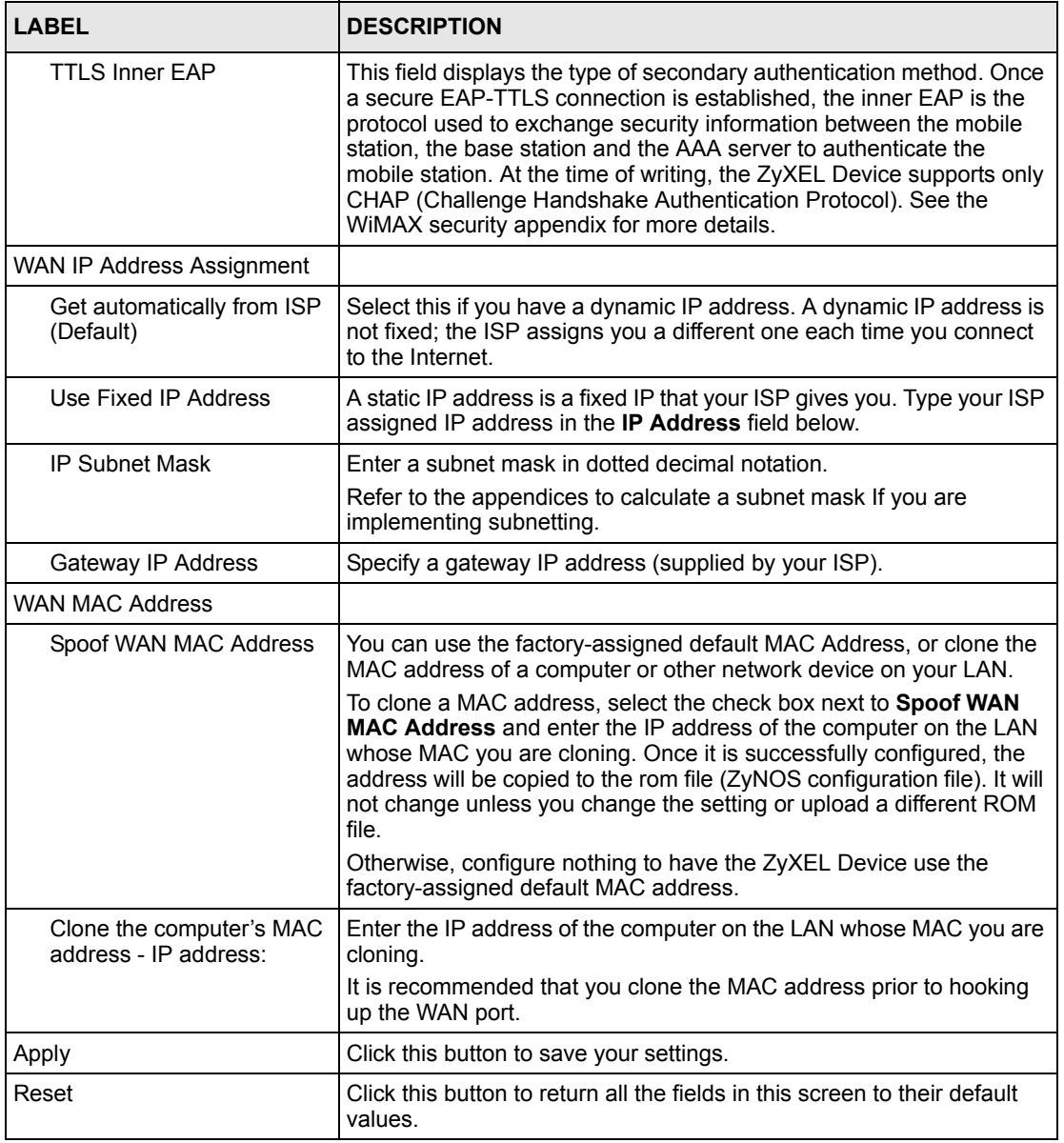

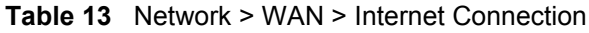

# **7.4 Frequency Settings**

In a WiMAX network, a mobile or subscriber station must use a radio frequency supported by the base station to communicate. When the ZyXEL Device looks for a connection to a base station, it can search a range of frequencies.

Radio frequency is measured in Hertz (Hz).

**Table 14** Radio Frequency Conversion

| $1 kHz = 1000 Hz$                |
|----------------------------------|
| $1 MHz = 1000 kHz (1000000 Hz)$  |
| $1 GHz = 1000 MHz (1000000 kHz)$ |

## **7.4.1 Frequency Ranges**

The following figure shows the ZyXEL Device searching a range of frequencies to find a connection to a base station.

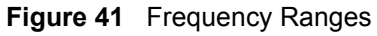

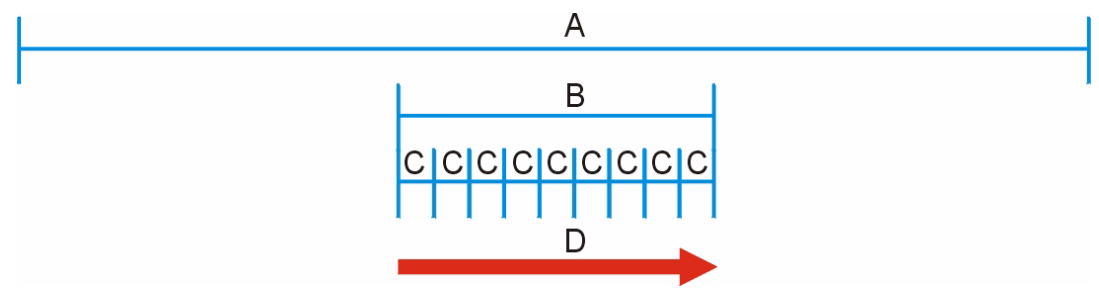

In this figure, **A** is the WiMAX frequency range. "WiMAX frequency range" refers to the entire range of frequencies the ZyXEL Device is capable of using to transmit and receive (see the Product Specifications appendix for details).

In the figure, **B** shows the operator frequency range. This is the range of frequencies within the WiMAX frequency range supported by your operator (service provider).

The operator range is subdivided into bandwidth steps. In the figure, each **C** is a bandwidth step.

The arrow **D** shows the ZyXEL Device searching for a connection.

Have the ZyXEL Device search only certain frequencies by configuring the downlink frequencies. Your operator can give you information on the supported frequencies.

The downlink frequencies are points of the frequency range your ZyXEL Device searches for an available connection. Use the **Site Survey** screen to set these bands. You can set the downlink frequencies anywhere within the WiMAX frequency range. In this example, the downlink frequencies have been set to search all of the operator range for a connection.

# **7.4.2 Configuring Frequency Settings**

You need to set the ZyXEL Device to scan one or more specific radio frequencies to find an available connection to a WiMAX base station.

Use the **WiMAX Frequency** screen to define the radio frequencies to be searched for available wireless connections. See Section 7.4.2.1 on page 77 for an example of using the **WiMAX Frequency** screen.

- The ZyXEL Device searches the **DL Frequency** settings in ascending numerical order, from **[0]** to **[9]**.
- If you enter a 0 in a **DL Frequency** field, the ZyXEL Device immediately moves on to the next **DL Frequency** field.
- When the ZyXEL Device connects to a base station, the values in this screen are automatically set to the base station's frequency. The next time the ZyXEL Device searches for a connection, it searches only this frequency. If you want the ZyXEL Device to search other frequencies, enter them in the **DL Frequency** fields.

The following table describes some examples of **DL Frequency** settings.

|                          | <b>EXAMPLE 1</b>                                                                                                    | <b>EXAMPLE 2</b>                                                                                                    |
|--------------------------|----------------------------------------------------------------------------------------------------|----------------------------------------------------------------------------------------------------|
| <b>DL Frequency [0]:</b> | 2500000                                                                                                    | 2500000                                                                                                    |
| DL Frequency [1]:        | 2550000                                                                                                    | 2550000                                                                                                    |
| <b>DL Frequency [2]</b>  | 0                                                                                                    | 2600000                                                                                                    |
| <b>DL Frequency [3]:</b> | 0                                                                                                    | O                                                                                                    |
| <b>DL Frequency [4]:</b> | <sup>0</sup>                                                                                                    | O                                                                                                    |
|                          | The ZyXEL Device<br>searches at 2500000 kHz.<br>and then searches at<br>2550000 kHz if it has not<br>found a connection. | The ZyXEL Device<br>searches at 2500000 kHz<br>and then at 2550000 kHz<br>if it has not found an<br>available connection. If it<br>still does not find an<br>available connection, it<br>searches at 2600000 kHz. |

**Table 15** DL Frequency Example Settings

Click **Network > WAN > WiMAX Frequency** to display the screen shown next.

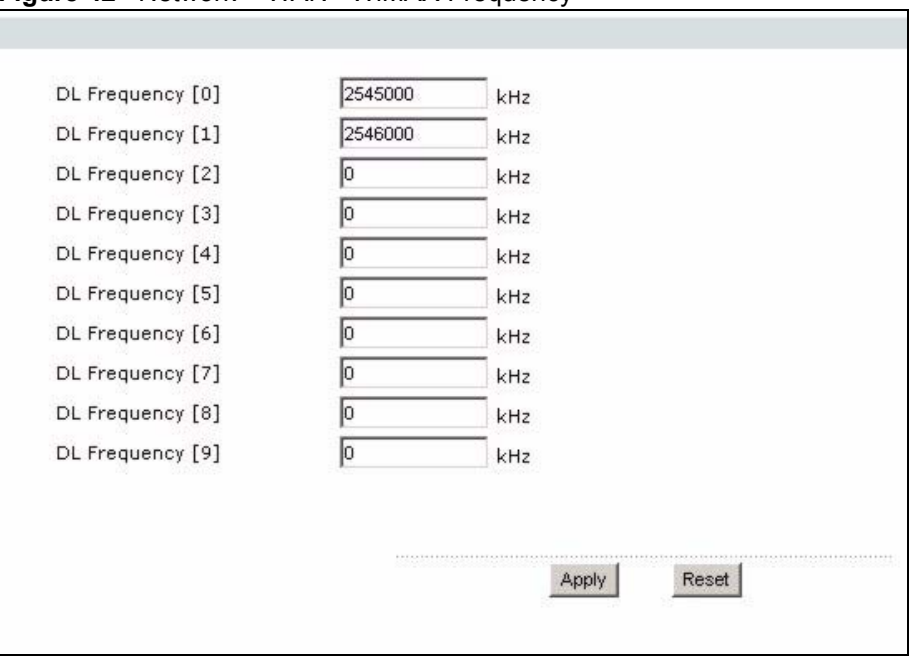

**Figure 42** Network > WAN > WiMAX Frequency

The following table describes the labels in this screen.

**Table 16** Network > WAN > WiMAX Frequency

| <b>LABEL</b>                       | <b>DESCRIPTION</b>                                                                                                    |
|------------------------------------|----------------------------------------------------------------------------------------------------|
| <b>DL</b> Frequency<br>$[0]$ ~ [9] | These fields show the downlink frequency settings in kilohertz (kHz). Enter<br>values in these fields to have the ZyXEL Device scan these frequencies for<br>available channels in ascending numerical order.<br>Contact your service provider for details of supported frequencies. |
| Apply                              | Click this button to save your settings.                                                                                                    |
| Reset                              | Click this button to return all the fields in this screen to their default values.                                                                                                    |

#### **7.4.2.1 Using the WiMAX Frequency Screen: Example**

In this example, your Internet service provider has given you a list of supported frequencies, as follows.

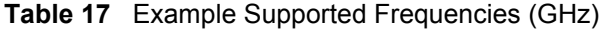

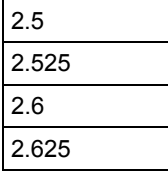

Use the **WiMAX Frequency** screen to enter the frequencies you want the ZyXEL Device to scan for a connection to a base station.

- **1** In the **DL Frequency [0]** field, enter **2500000** (2500000 kilohertz (kHz) is equal to 2.5 gigahertz).
- **2** In the **DL Frequency [1]** field, enter **2525000**.
- **3** In the **DL Frequency [2]** field, enter **2600000**.
- **4** In the **DL Frequency [3]** field, enter **2625000**.

Leave the rest of the **DL Frequency** fields at zero. The screen appears as follows.

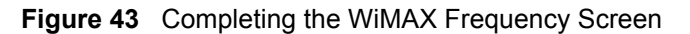

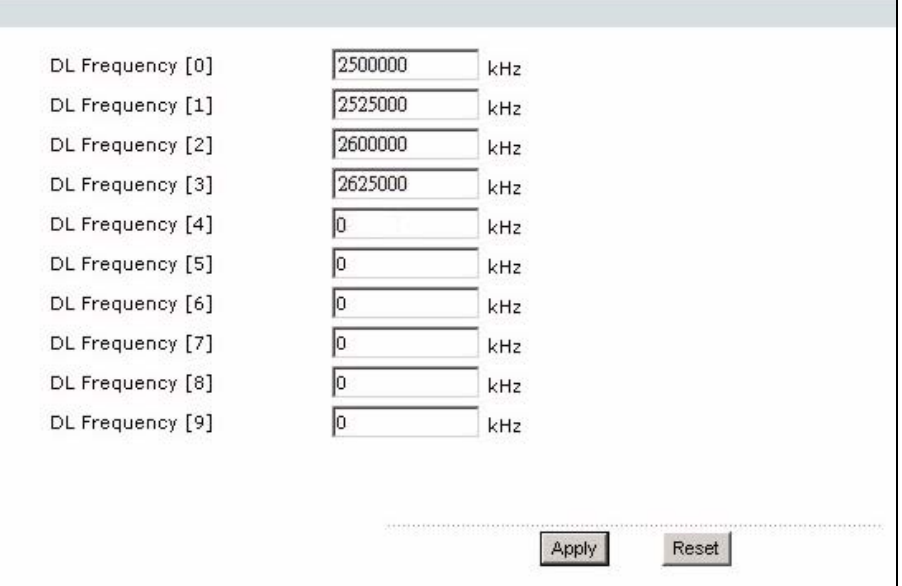

**5** Click **Apply**. The ZyXEL Device stores your settings.

When the ZyXEL Device searches for available frequencies, it scans all frequencies from **DL Frequency [0]** to **DL Frequency [3]**. When it finds an available connection, the fields in this screen will be automatically set to use that frequency.

# **7.5 Configuring Advanced WAN Settings**

Click **Network > WAN > Advanced** to display the following screen.

٦

**Figure 44** Network > WAN > Advanced

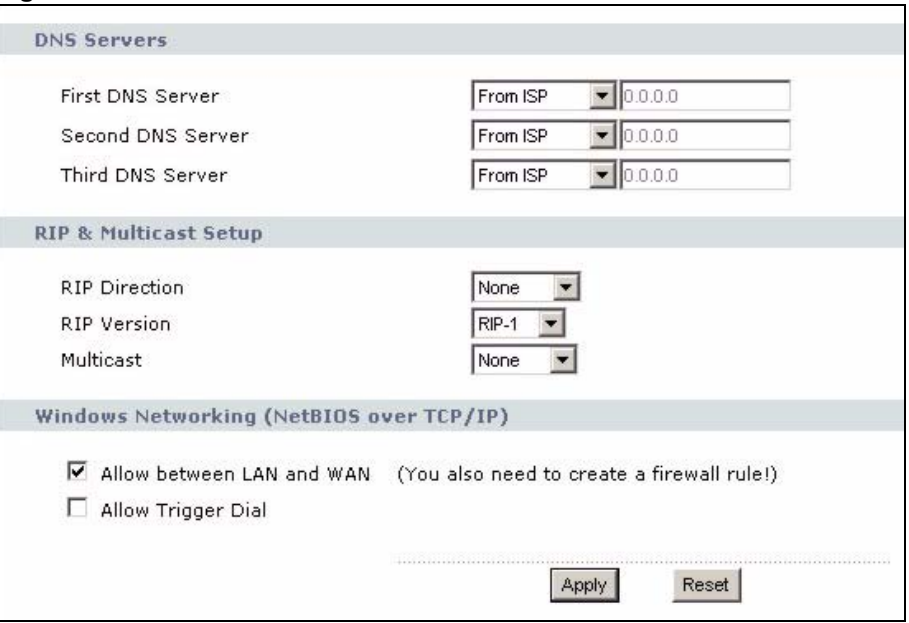

The following table describes the labels in this screen.

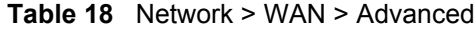

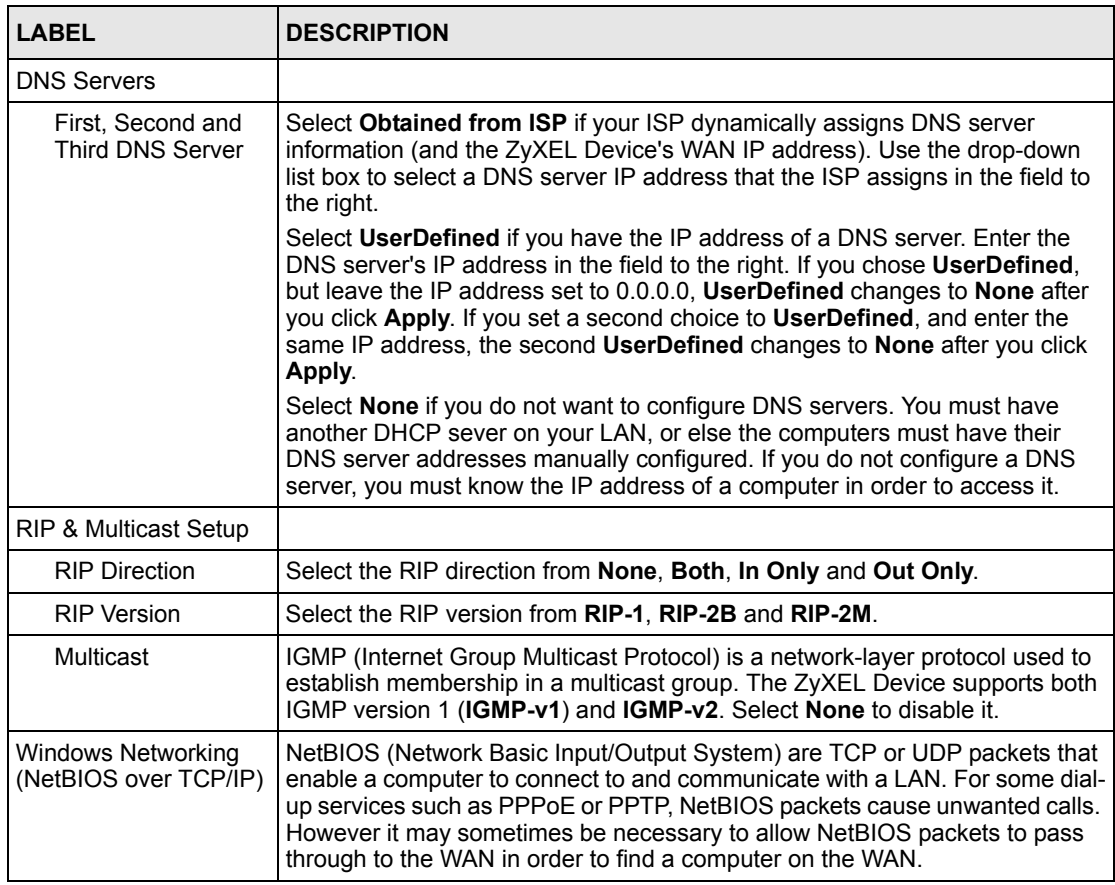

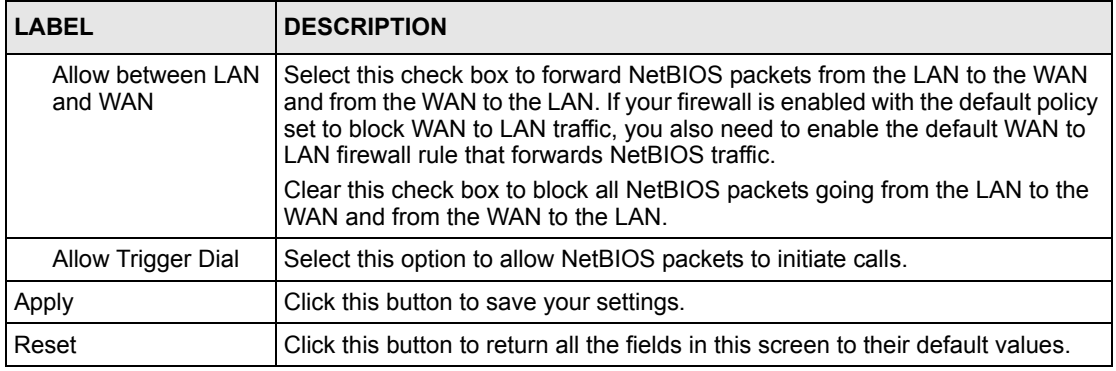

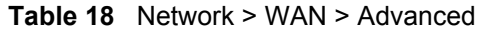

# **7.6 Configuring Traffic Redirect Settings**

To change your ZyXEL Device's traffic redirect settings, click **Network > WAN > Traffic Redirect**. The screen appears as shown.

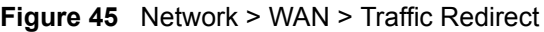

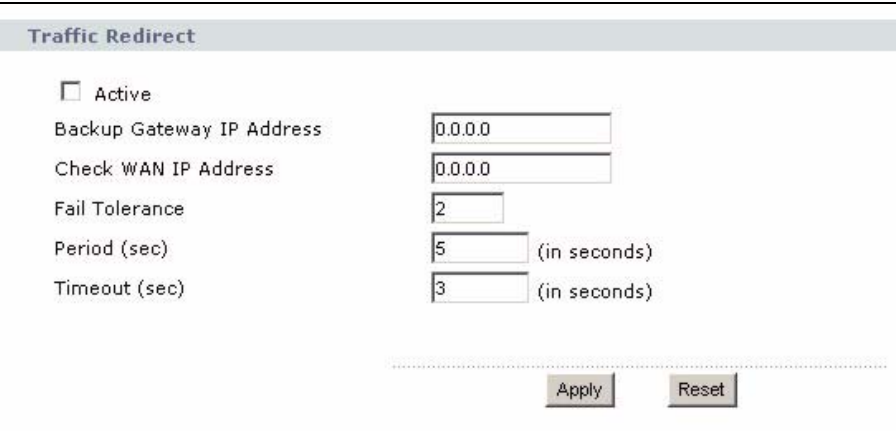

The following table describes the labels in this screen.

**Table 19** Network > WAN > Traffic Redirect

| LABEL                               | <b>DESCRIPTION</b>                                                                                                    |
|-------------------------------------|----------------------------------------------------------------------------------------------------|
| <b>Traffic Redirect</b>             |                                                                                                    |
| Active                              | Select this check box to have the ZyXEL Device use traffic redirect if the normal<br>WAN connection goes down.<br>Note: If you activate traffic redirect, you must configure the Check<br><b>WAN IP Address field.</b> |
| Backup Gateway<br><b>IP Address</b> | Type the IP address of your backup gateway in dotted decimal notation. The<br>ZyXEL Device automatically forwards traffic to this IP address if the ZyXEL<br>Device's Internet connection terminates.                  |

| <b>LABEL</b>            | <b>DESCRIPTION</b>                                                                                                    |
|-------------------------|----------------------------------------------------------------------------------------------------|
| Check WAN IP<br>Address | Configure this field to test your ZyXEL Device's WAN accessibility. Type the IP<br>address of a reliable nearby computer (for example, your ISP's DNS server<br>address).                                                                                             |
|                         | <b>Note:</b> If you activate either traffic redirect or dial backup, you must<br>configure an IP address here.                                                                                                    |
|                         | When using a WAN backup connection, the ZyXEL Device periodically pings the<br>addresses configured here and uses the other WAN backup connection (if<br>configured) if there is no response.                                                                         |
| Fail Tolerance          | Type the number of times (2 recommended) that your ZyXEL Device may ping the<br>IP addresses configured in the Check WAN IP Address field without getting a<br>response before switching to a WAN backup connection (or a different WAN<br>backup connection).        |
| Period (sec)            | The ZyXEL Device tests a WAN connection by periodically sending a ping to either<br>the default gateway or the address in the Check WAN IP Address field.                                                                                                    |
|                         | Type a number of seconds (5 to 300) to set the time interval between checks. Allow<br>more time if your destination IP address handles lots of traffic.                                                                                                    |
| Timeout (sec)           | Type the number of seconds (1 to 10) for your ZyXEL Device to wait for a response<br>to the ping before considering the check to have failed. This setting must be less<br>than the Period. Use a higher value in this field if your network is busy or<br>congested. |
| Apply                   | Click this button to save your settings.                                                                                                    |
| Reset                   | Click this button to return all the fields in this screen to their default values.                                                                                                    |

**Table 19** Network > WAN > Traffic Redirect

# **CHAPTER 8 LAN**

Use these screens to set up the ZyXEL Device on the LAN. You can configure its IP address and subnet mask, DHCP services, and other subnets. You can also control how the ZyXEL Device sends routing information using RIP, and you can enable and disable Any IP.

# **8.1 LAN Overview**

A Local Area Network (LAN) is a shared communication system to which many computers are attached. A LAN is usually a computer network limited to the immediate area, such as the same building or floor of a building.

# **8.1.1 IP Address and Subnet Mask**

Similar to the way houses on a street share a common street name, computers on a LAN share one common network number.

Where you obtain your network number depends on your particular situation. If the ISP or your network administrator assigns you a block of registered IP addresses, follow their instructions in selecting the IP addresses and the subnet mask.

If the ISP did not explicitly give you an IP network number, then most likely you have a single user account and the ISP will assign you a dynamic IP address when the connection is established. If this is the case, it is recommended that you select a network number from 192.168.0.0 to 192.168.255.0 and you must enable the Network Address Translation (NAT) feature of the ZyXEL Device. The Internet Assigned Number Authority (IANA) reserved this block of addresses specifically for private use; please do not use any other number unless you are told otherwise. Let's say you select 192.168.1.0 as the network number; which covers 254 individual addresses, from 192.168.1.1 to 192.168.1.254 (zero and 255 are reserved). In other words, the first three numbers specify the network number while the last number identifies an individual computer on that network.

Once you have decided on the network number, pick an IP address that is easy to remember, for instance, 192.168.1.1, for your ZyXEL Device, but make sure that no other device on your network is using that IP address.

The subnet mask specifies the network number portion of an IP address. Your ZyXEL Device will compute the subnet mask automatically based on the IP address that you entered. You don't need to change the subnet mask computed by the ZyXEL Device unless you are instructed to do otherwise.

# **8.1.2 DHCP Setup**

DHCP (Dynamic Host Configuration Protocol, RFC 2131 and RFC 2132) allows individual clients to obtain TCP/IP configuration at start-up from a server. You can configure the ZyXEL Device as a DHCP server or disable it. When configured as a server, the ZyXEL Device provides the TCP/IP configuration for the clients. If DHCP service is disabled, you must have another DHCP server on your LAN, or else each computer must be manually configured.

The ZyXEL Device is pre-configured with a pool of IP addresses for the DHCP clients (DHCP Pool). See the product specifications in the appendices. Do not assign static IP addresses from the DHCP pool to your LAN computers.

These parameters should work for the majority of installations. If your ISP gives you explicit DNS server address(es), see Section 8.2.2 on page 88.

## **8.1.3 LAN TCP/IP**

The ZyXEL Device has built-in DHCP server capability that assigns IP addresses and DNS servers to systems that support DHCP client capability.

The LAN parameters of the ZyXEL Device are preset in the factory with the following values:

- IP address of 192.168.1.1 with subnet mask of 255.255.255.0 (24 bits)
- DHCP server enabled with 32 client IP addresses starting from 192.168.1.33.

These parameters should work for the majority of installations. If your ISP gives you explicit DNS server address(es), see Section 8.2.2 on page 88.

### **8.1.4 DNS Server Address**

DNS (Domain Name System) is for mapping a domain name to its corresponding IP address and vice versa. The DNS server is extremely important because without it, you must know the IP address of a machine before you can access it. The DNS server addresses that you enter in the DHCP setup are passed to the client machines along with the assigned IP address and subnet mask.

There are two ways that an ISP disseminates the DNS server addresses. The first is for an ISP to tell a customer the DNS server addresses, usually in the form of an information sheet, when s/he signs up. If your ISP gives you the DNS server addresses, enter them in the **DNS Server** fields in **DHCP Setup**, otherwise, leave them blank.

Some ISPs choose to pass the DNS servers using the DNS server extensions of PPP IPCP (IP Control Protocol) after the connection is up. If your ISP did not give you explicit DNS servers, chances are the DNS servers are conveyed through IPCP negotiation. The ZyXEL Device supports the IPCP DNS server extensions through the DNS proxy feature.

If the **Primary** and **Secondary DNS Server** fields in the **LAN Setup** screen are not specified, for instance, left as 0.0.0.0, the ZyXEL Device tells the DHCP clients that it itself is the DNS server. When a computer sends a DNS query to the ZyXEL Device, the ZyXEL Device forwards the query to the real DNS server learned through IPCP and relays the response back to the computer.

Please note that DNS proxy works only when the ISP uses the IPCP DNS server extensions. It does not mean you can leave the DNS servers out of the DHCP setup under all circumstances. If your ISP gives you explicit DNS servers, make sure that you enter their IP addresses in the **LAN Setup** screen. This way, the ZyXEL Device can pass the DNS servers to the computers and the computers can query the DNS server directly without the ZyXEL Device's intervention.

## **8.1.5 RIP Setup**

RIP (Routing Information Protocol) allows a router to exchange routing information with other routers. The **RIP Direction** field controls the sending and receiving of RIP packets. When set to:

- **Both -** the ZyXEL Device will broadcast its routing table periodically and incorporate the RIP information that it receives.
- **In Only** the ZyXEL Device will not send any RIP packets but will accept all RIP packets received.
- **Out Only** the ZyXEL Device will send out RIP packets but will not accept any RIP packets received.
- **None -** the ZyXEL Device will not send any RIP packets and will ignore any RIP packets received.

The **Version** field controls the format and the broadcasting method of the RIP packets that the ZyXEL Device sends (it recognizes both formats when receiving). **RIP-1** is universally supported; but RIP-2 carries more information. RIP-1 is probably adequate for most networks, unless you have an unusual network topology.

Both **RIP-2B** and **RIP-2M** sends the routing data in RIP-2 format; the difference being that **RIP-2B** uses subnet broadcasting while **RIP-2M** uses multicasting.

## **8.1.6 Multicast**

Traditionally, IP packets are transmitted in one of either two ways - Unicast (1 sender - 1 recipient) or Broadcast (1 sender - everybody on the network). Multicast delivers IP packets to a group of hosts on the network - not everybody and not just 1.

IGMP (Internet Group Multicast Protocol) is a network-layer protocol used to establish membership in a Multicast group - it is not used to carry user data. IGMP version 2 (RFC 2236) is an improvement over version 1 (RFC 1112) but IGMP version 1 is still in wide use. If you would like to read more detailed information about interoperability between IGMP version 2 and version 1, please see sections 4 and 5 of RFC 2236. The class D IP address is used to identify host groups and can be in the range 224.0.0.0 to 239.255.255.255. The address

224.0.0.0 is not assigned to any group and is used by IP multicast computers. The address 224.0.0.1 is used for query messages and is assigned to the permanent group of all IP hosts (including gateways). All hosts must join the 224.0.0.1 group in order to participate in IGMP. The address 224.0.0.2 is assigned to the multicast routers group.

The ZyXEL Device supports both IGMP version 1 (**IGMP-v1**) and IGMP version 2 (**IGMPv2**). At start up, the ZyXEL Device queries all directly connected networks to gather group membership. After that, the ZyXEL Device periodically updates this information. IP multicasting can be enabled/disabled on the ZyXEL Device LAN and/or WAN interfaces in the web configurator (**LAN**; **WAN**). Select **None** to disable IP multicasting on these interfaces.

# **8.1.7 Any IP**

Traditionally, you must set the IP addresses and the subnet masks of a computer and the ZyXEL Device to be in the same subnet to allow the computer to access the Internet (through the ZyXEL Device). In cases where your computer is required to use a static IP address in another network, you may need to manually configure the network settings of the computer every time you want to access the Internet via the ZyXEL Device.

With the Any IP feature and NAT enabled, the ZyXEL Device allows a computer to access the Internet without changing the network settings (such as IP address and subnet mask) of the computer, when the IP addresses of the computer and the ZyXEL Device are not in the same subnet. Whether a computer is set to use a dynamic or static (fixed) IP address, you can simply connect the computer to the ZyXEL Device and access the Internet.

The following figure depicts a scenario where a computer is set to use a static private IP address in the corporate environment. In a residential house where a ZyXEL Device is installed, you can still use the computer to access the Internet without changing the network settings, even when the IP addresses of the computer and the ZyXEL Device are not in the same subnet.

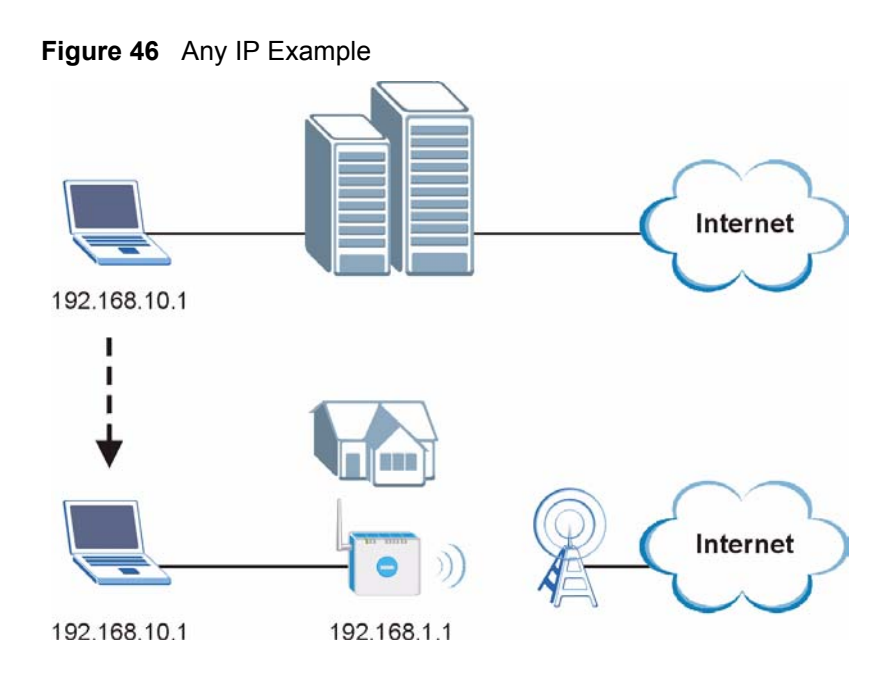

The Any IP feature does not apply to a computer using either a dynamic IP address or a static IP address that is in the same subnet as the ZyXEL Device's IP address.

**Note:** You *must* enable NAT to use the Any IP feature on the ZyXEL Device.

Address Resolution Protocol (ARP) is a protocol for mapping an Internet Protocol address (IP address) to a physical machine address, also known as a Media Access Control or MAC address, on the local area network. IP routing table is defined on IP Ethernet devices (the ZyXEL Device) to decide which hop to use, to help forward data along to its specified destination.

The following lists out the steps taken, when a computer tries to access the Internet for the first time through the ZyXEL Device.

- **1** When a computer (which is in a different subnet) first attempts to access the Internet, it sends packets to its default gateway (which is not the ZyXEL Device) by looking at the MAC address in its ARP table.
- **2** When the computer cannot locate the default gateway, an ARP request is broadcast on the LAN.
- **3** The ZyXEL Device receives the ARP request and replies to the computer with its own MAC address.
- **4** The computer updates the MAC address for the default gateway to the ARP table. Once the ARP table is updated, the computer is able to access the Internet through the ZyXEL Device.
- **5** When the ZyXEL Device receives packets from the computer, it creates an entry in the IP routing table so it can properly forward packets intended for the computer.

After all the routing information is updated, the computer can access the ZyXEL Device and the Internet as if it is in the same subnet as the ZyXEL Device.

# **8.2 LAN Screens**

# **8.2.1 LAN IP Screen**

Use this screen to set up the ZyXEL Device's IP address and subnet mask. To access this screen, click **Network > LAN > IP**.

**Figure 47** Network > LAN > IP

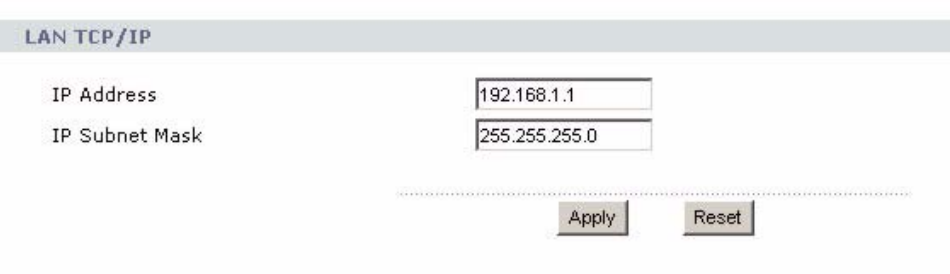

Each field is described in the following table.

**Table 20** Network > LAN > IP

| <b>LABEL</b>          | <b>DESCRIPTION</b>                                                                                                    |
|-----------------------|----------------------------------------------------------------------------------------------------|
| <b>IP Address</b>     | Enter the IP address of the ZyXEL Device on the LAN.                                                                                                    |
|                       | <b>Note:</b> This field is the IP address you use to access the ZyXEL<br>Device on the LAN. If the web configurator is running on a<br>computer on the LAN, you lose access to the web<br>configurator as soon as you change this field and click Apply.<br>You can access the web configurator again by typing the new<br>IP address in the browser. |
| <b>IP Subnet Mask</b> | Enter the subnet mask of the LAN.                                                                                                    |
| Apply                 | Click this to save your changes.                                                                                                    |
| Reset                 | Click this to set every field in this screen to its default value.                                                                                                    |

# **8.2.2 LAN DHCP Setup Screen**

Use this screen to enable, disable, and configure the DHCP server in the ZyXEL Device. To access this screen, click **Network > LAN > DHCP Setup**.

**Figure 48** Network > LAN > DHCP Setup

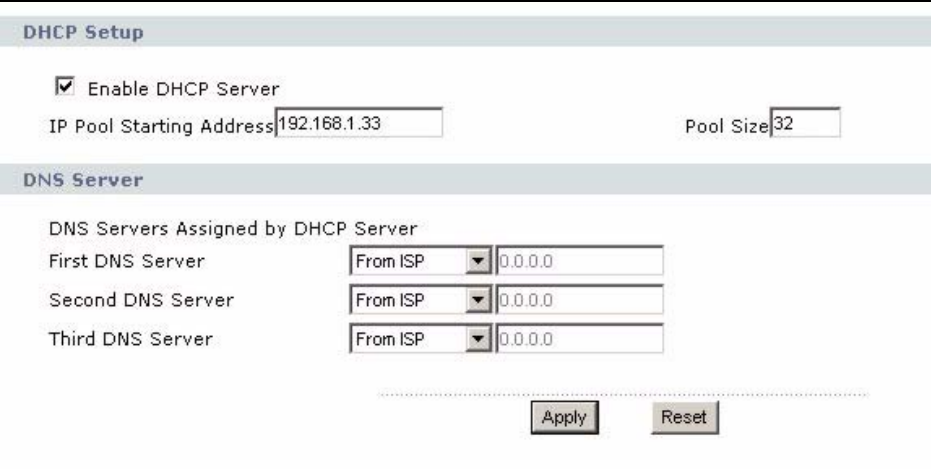

Each field is described in the following table.

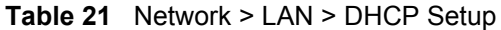

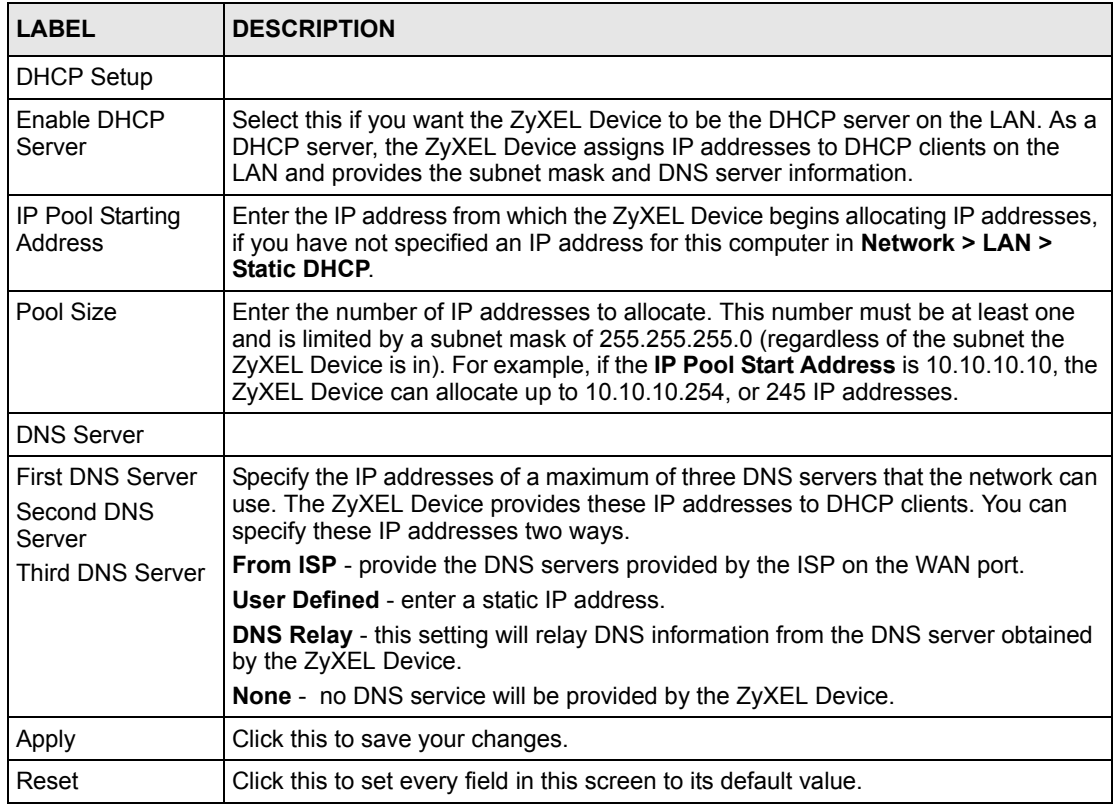

# **8.2.3 LAN Static DHCP Screen**

**Note:** This screen has no effect if the DHCP server is not enabled. You can enable it in **Network > LAN > DHCP Setup**.

Use this screen to make the ZyXEL Device assign a specific IP address to a specific computer on the LAN. To access this screen, click **Network > LAN > Static DHCP**.

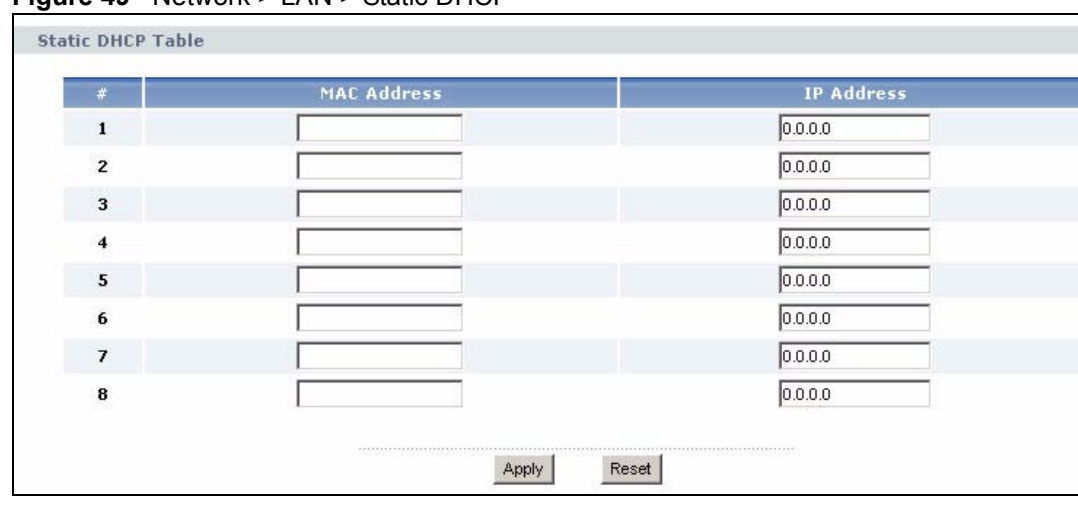

**Figure 49** Network > LAN > Static DHCP

Each field is described in the following table.

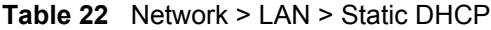

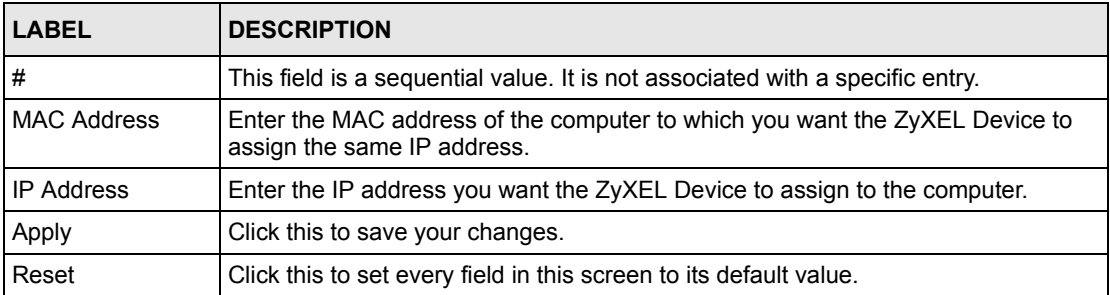

### **8.2.4 LAN Client List Screen**

**Note:** This screen is empty if the DHCP server is not enabled. You can enable it in **Network > LAN > DHCP Setup**.

Use this screen to look at the IP addresses the ZyXEL Device has assigned to DHCP clients on the LAN. To access this screen, click **Network > LAN > Client List**.

| <b>IP Address</b> | <b>Host Name</b> | <b>MAC Address</b> | Reserve |
|-------------------|------------------|--------------------|---------|
| 192.168.1.33      | <b>WPC131</b>    | 00:50:1f:48:59:00  |         |

**Figure 50** Network > LAN > Client List

Each field is described in the following table.

**Table 23** Network > LAN > Client List

| <b>LABEL</b>       | <b>DESCRIPTION</b>                                                                                                    |
|--------------------|----------------------------------------------------------------------------------------------------|
| #                  | This field is a sequential value. It is not associated with a specific entry.                                                                                                    |
| <b>IP Address</b>  | This field displays the IP address the ZyXEL Device assigned to the computer.                                                                                                    |
| Host Name          | This field displays the system name of the computer to which the ZyXEL Device<br>assigned the IP address.                                                                                             |
| <b>MAC Address</b> | This field displays the MAC address of the computer to which the ZyXEL Device<br>assigned the IP address.                                                                                             |
| Reserve            | Select this if you want to always assign this IP address to this MAC address. Then,<br>click Apply. The ZyXEL Device creates an entry in the LAN Static DHCP screen.<br>See Section 8.2.2 on page 88. |
| Apply              | Click this to save your changes and to apply them to the ZyXEL Device.                                                                                                    |
| Reset              | Click this to set every field in this screen to its default value.                                                                                                    |

# **8.2.5 LAN IP Alias Screen**

Use this screen to add subnets on the LAN port. You can also control what routing information is sent and received by each subnet. To access this screen, click **Network > LAN > IP Alias**.

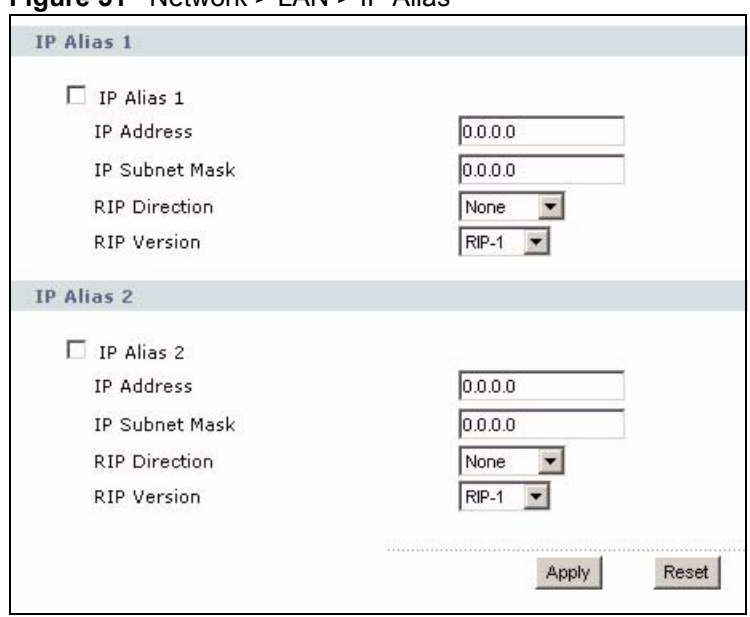

**Figure 51** Network > LAN > IP Alias

Each field is described in the following table.

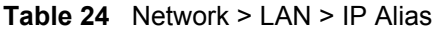

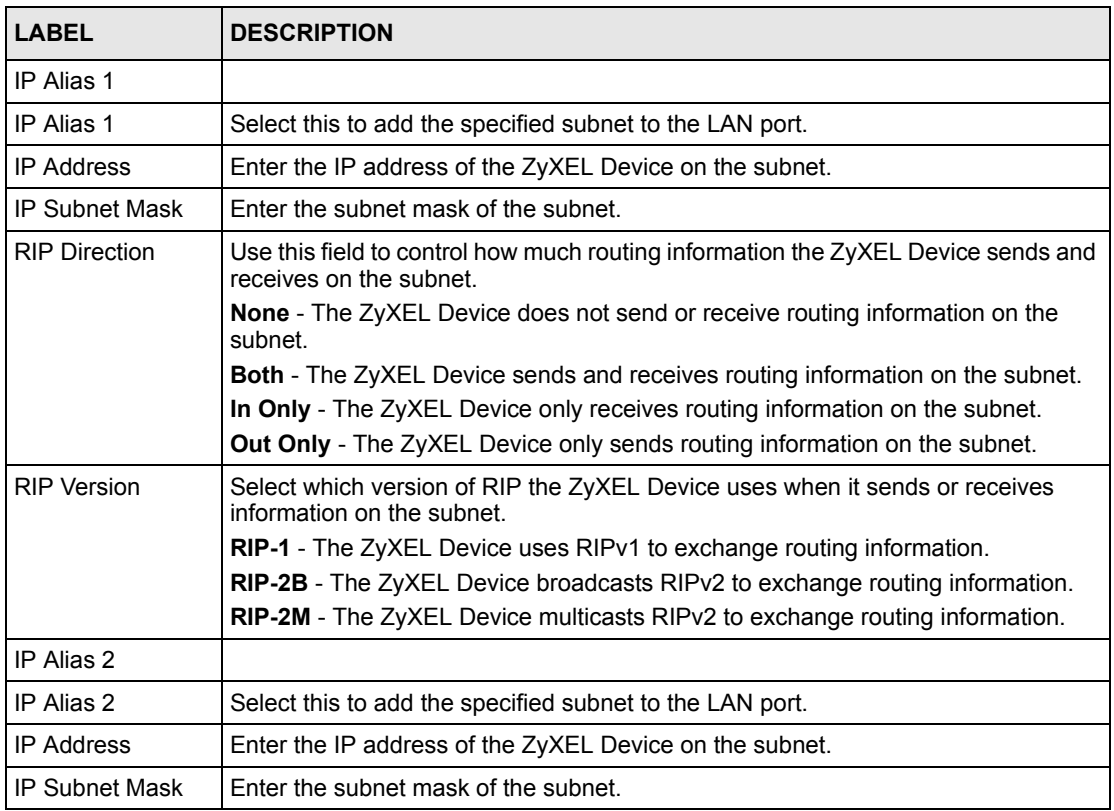

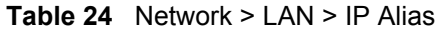

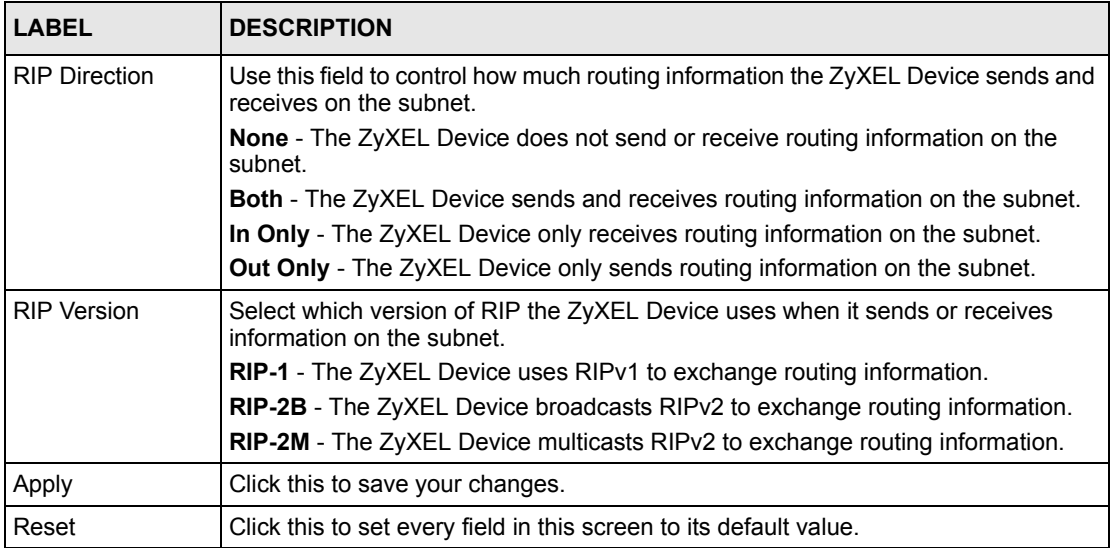

# **8.2.6 LAN Advanced Screen**

Use this screen to activate or deactivate the Any IP feature. You can also control what routing information is sent and received by each subnet. To access this screen, click **Network > LAN > Advanced**.

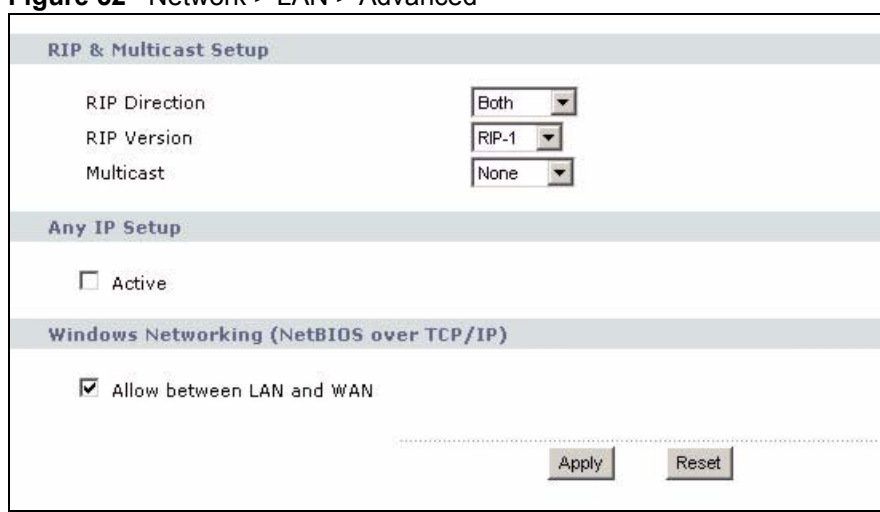

#### **Figure 52** Network > LAN > Advanced

Each field is described in the following table.

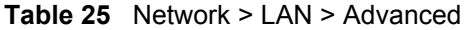

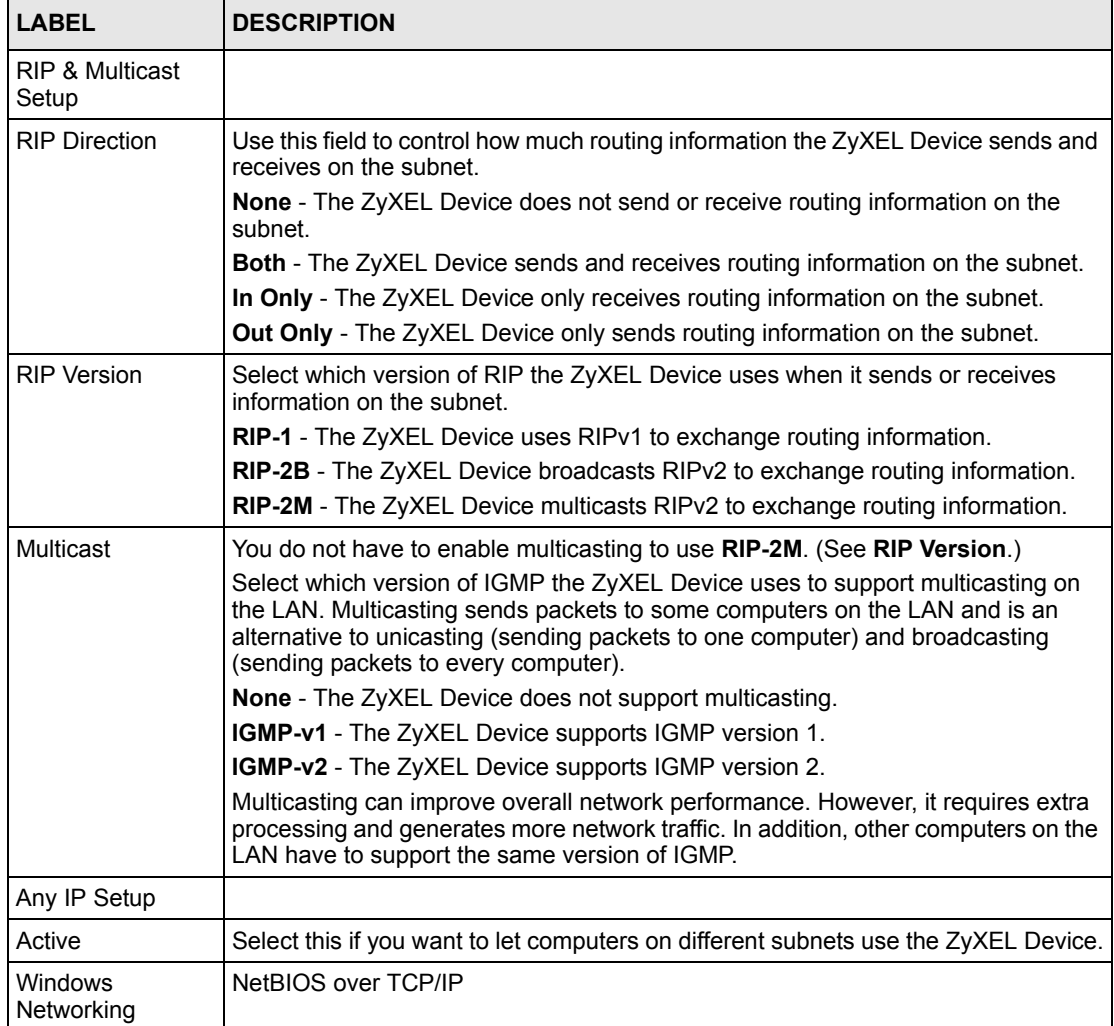

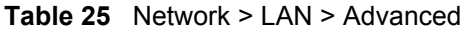

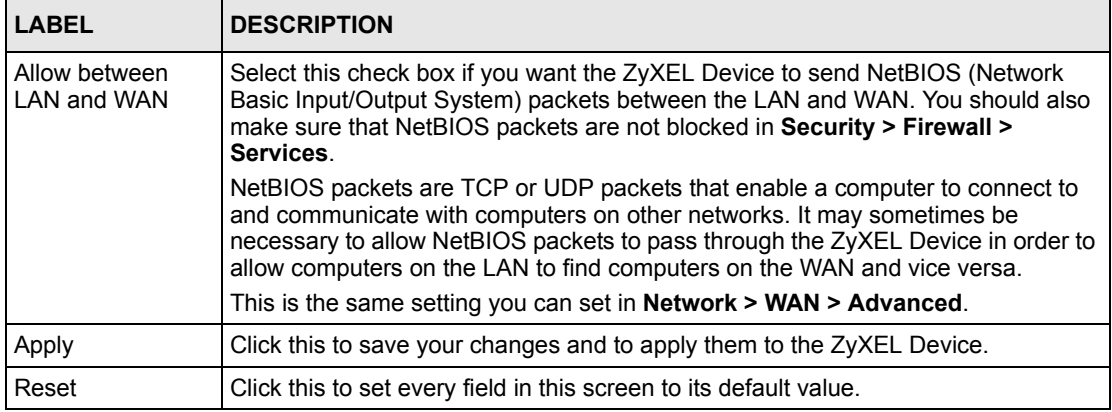

# **CHAPTER 9 NAT**

Use these screens to configure port forwarding and trigger ports for the ZyXEL Device. You can also enable and disable SIP, FTP, and H.323 ALG.

# **9.1 NAT Overview**

# **9.1.1 Port Forwarding: Services and Port Numbers**

A NAT server set is a list of inside (behind NAT on the LAN) servers, for example, web or FTP, that you can make accessible to the outside world even though NAT makes your whole inside network appear as a single machine to the outside world.

Use the NAT Port Forwarding Screen to forward incoming service requests to the server(s) on your local network. You may enter a single port number or a range of port numbers to be forwarded, and the local IP address of the desired server. The port number identifies a service; for example, web service is on port 80 and FTP on port 21. In some cases, such as for unknown services or where one server can support more than one service (for example both FTP and web service), it might be better to specify a range of port numbers.

In addition to the servers for specified services, NAT supports a default server. A service request that does not have a server explicitly designated for it is forwarded to the default server. If the default is not defined, the service request is simply discarded.

See Appendix F on page 249 for some examples of services.

For example, let's say you want to assign ports 21-25 to one FTP, Telnet and SMTP server (A in the example), port 80 to another (B in the example) and assign a default server IP address of 192.168.1.35 to a third (C in the example). You assign the LAN IP addresses and the ISP assigns the WAN IP address. The NAT network appears as a single host on the Internet.

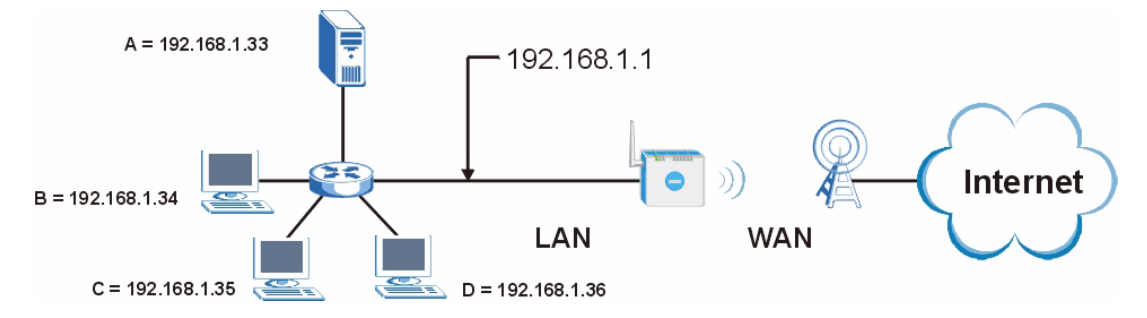

**Figure 53** Multiple Servers Behind NAT Example

# **9.1.2 Trigger Port Forwarding**

Some services use a dedicated range of ports on the client side and a dedicated range of ports on the server side. With regular port forwarding you set a forwarding port in NAT to forward a service (coming in from the server on the WAN) to the IP address of a computer on the client side (LAN). The problem is that port forwarding only forwards a service to a single LAN IP address. In order to use the same service on a different LAN computer, you have to manually replace the LAN computer's IP address in the forwarding port with another LAN computer's IP address,

Trigger port forwarding solves this problem by allowing computers on the LAN to dynamically take turns using the service. The ZyXEL Device records the IP address of a LAN computer that sends traffic to the WAN to request a service with a specific port number and protocol (a "trigger" port). When the ZyXEL Device's WAN port receives a response with a specific port number and protocol ("incoming" port), the ZyXEL Device forwards the traffic to the LAN IP address of the computer that sent the request. After that computer's connection for that service closes, another computer on the LAN can use the service in the same manner. This way you do not need to configure a new IP address each time you want a different LAN computer to use the application.

## **9.1.2.1 Trigger Port Forwarding Example**

The following is an example of trigger port forwarding. In this example, **J** is Jane's computer and **S** is the Real Audio server.

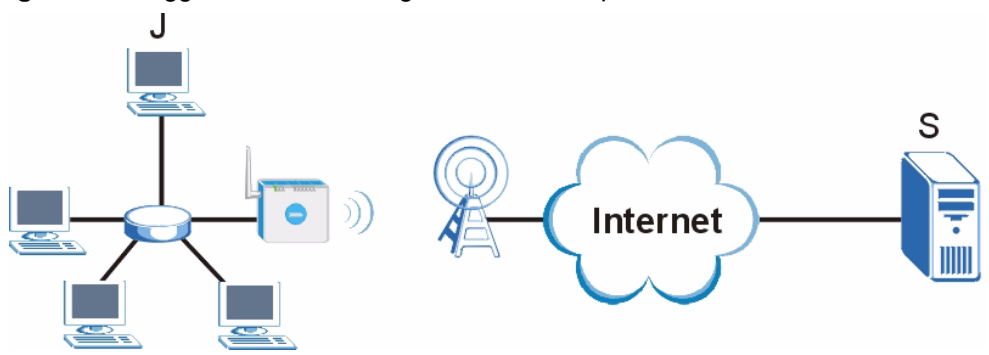

**Figure 54** Trigger Port Forwarding Process: Example

- **1** Jane requests a file from the Real Audio server (port 7070).
- **2** Port 7070 is a "trigger" port and causes the ZyXEL Device to record Jane's computer IP address. The ZyXEL Device associates Jane's computer IP address with the "incoming" port range of 6970-7170.
- **3** The Real Audio server responds using a port number ranging between 6970-7170.
- **4** The ZyXEL Device forwards the traffic to Jane's computer IP address.
- **5** Only Jane can connect to the Real Audio server until the connection is closed or times out. The ZyXEL Device times out in three minutes with UDP (User Datagram Protocol), or two hours with TCP/IP (Transfer Control Protocol/Internet Protocol).

#### **9.1.2.2 Two Points To Remember About Trigger Ports**

- **1** Trigger events only happen on data that is coming from inside the ZyXEL Device and going to the outside.
- **2** If an application needs a continuous data stream, that port (range) will be tied up so that another computer on the LAN can't trigger it.

### **9.1.3 SIP ALG**

Some applications, such as SIP, cannot operate through NAT (are NAT un-friendly) because they embed IP addresses and port numbers in their packets' data payload.

Some NAT routers may include a SIP Application Layer Gateway (ALG). An Application Layer Gateway (ALG) manages a specific protocol (such as SIP, H.323 or FTP) at the application layer.

A SIP ALG allows SIP calls to pass through NAT by examining and translating IP addresses embedded in the data stream.

When the ZyXEL Device registers with the SIP register server, the SIP ALG translates the ZyXEL Device's private IP address inside the SIP data stream to a public IP address. You do not need to use STUN or an outbound proxy (see Chapter 10 on page 105) if your ZyXEL Device is behind a SIP ALG.

# **9.2 NAT Screens**

### **9.2.1 NAT General Screen**

Use this screen to enable and disable NAT and to allocate memory for NAT and firewall rules. To access this screen, click **Network > NAT > General**.

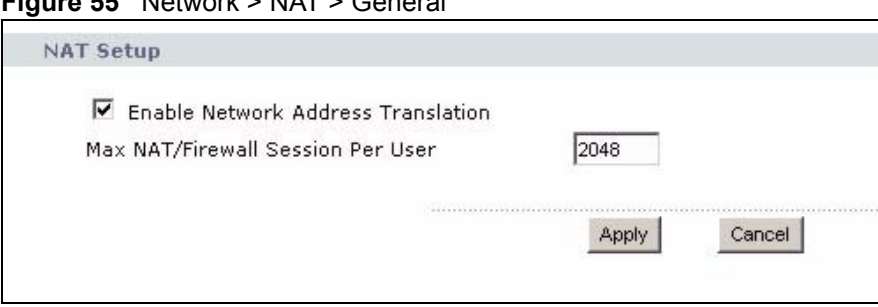

**Figure 55** Network > NAT > General

Each field is described in the following table.

**Table 26** Network > NAT > General

| <b>LABEL</b>                             | <b>DESCRIPTION</b>                                                                                                    |
|------------------------------------------|----------------------------------------------------------------------------------------------------|
| <b>NAT Setup</b>                         |                                                                                                    |
| Enable Network<br>Address<br>Translation | Select this if you want to use port forwarding, trigger ports, or any of the ALG.                                                                                                    |
| Max NAT/Firewall<br>Session Per User     | When computers use peer to peer applications, such as file sharing<br>applications, they may use a large number of NAT sessions. If you do not<br>limit the number of NAT sessions a single client can establish, this can result in all<br>of the available NAT sessions being used. In this case, no additional NAT sessions<br>can be established, and users may not be able to access the Internet. |
|                                          | Each NAT session establishes a corresponding firewall session. Use this field to<br>limit the number of NAT/firewall sessions each client computer can establish<br>through the ZyXEL Device.                                                                                                    |
|                                          | If your network has a small number of clients using peer to peer applications, you<br>can raise this number to ensure that their performance is not degraded by the<br>number of NAT sessions they can establish. If your network has a large number of<br>users using peer to peer applications, you can lower this number to ensure no<br>single client is using all of the available NAT sessions.   |
| Apply                                    | Click this to save your changes and to apply them to the ZyXEL Device.                                                                                                    |
| Cancel                                   | Click this to set every field in this screen to its last-saved value.                                                                                                    |

# **9.2.2 NAT Port Forwarding Screen**

Use this screen to look at the current port-forwarding rules in the ZyXEL Device, and to enable, disable, activate, and deactivate each one. You can also set up a default server to handle ports not covered by rules. To access this screen, click **Network > NAT > Port Forwarding**.

|                         |                        | 0.0.0.0 |                   |                 |                          |         |
|-------------------------|------------------------|---------|-------------------|-----------------|--------------------------|---------|
|                         | <b>Port Forwarding</b> |         |                   |                 |                          |         |
|                         | Active                 | Name    | <b>Start Port</b> | <b>End Port</b> | <b>Server IP Address</b> | Modify  |
| 1                       | 0                      |         | 0                 | 0               |                          | Bŷ<br>茴 |
| $\overline{2}$          | 0                      |         | $\mathbf{0}$      | $\mathbf 0$     |                          | 霝<br>e, |
| 3                       | 0                      |         | 0                 | 0               |                          | 圙<br>Bŷ |
| 4                       | 9                      |         | 0                 | $\bf{0}$        |                          | B<br>亩  |
| 5                       | 0                      |         | 0                 | 0               |                          | 圙<br>Bŷ |
| 6                       | 9                      |         | 0                 | 0               |                          | e,<br>面 |
| $\overline{\mathbf{z}}$ | 0                      |         | 0                 | 0               |                          | Bŷ<br>圙 |
| 8                       | 9                      |         | 0                 | $\bf{0}$        |                          | B)<br>霝 |
| $\overline{9}$          | 0                      |         | 0                 | 0               |                          | e,<br>圙 |
| 10                      | 9                      |         | 0                 | 0               |                          | B)<br>面 |
| 11                      | 0                      |         | 0                 | $\mathbf 0$     |                          | 圙<br>Bŷ |

**Figure 56** Network > NAT > Port Forwarding

Each field is described in the following table.

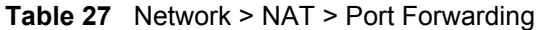

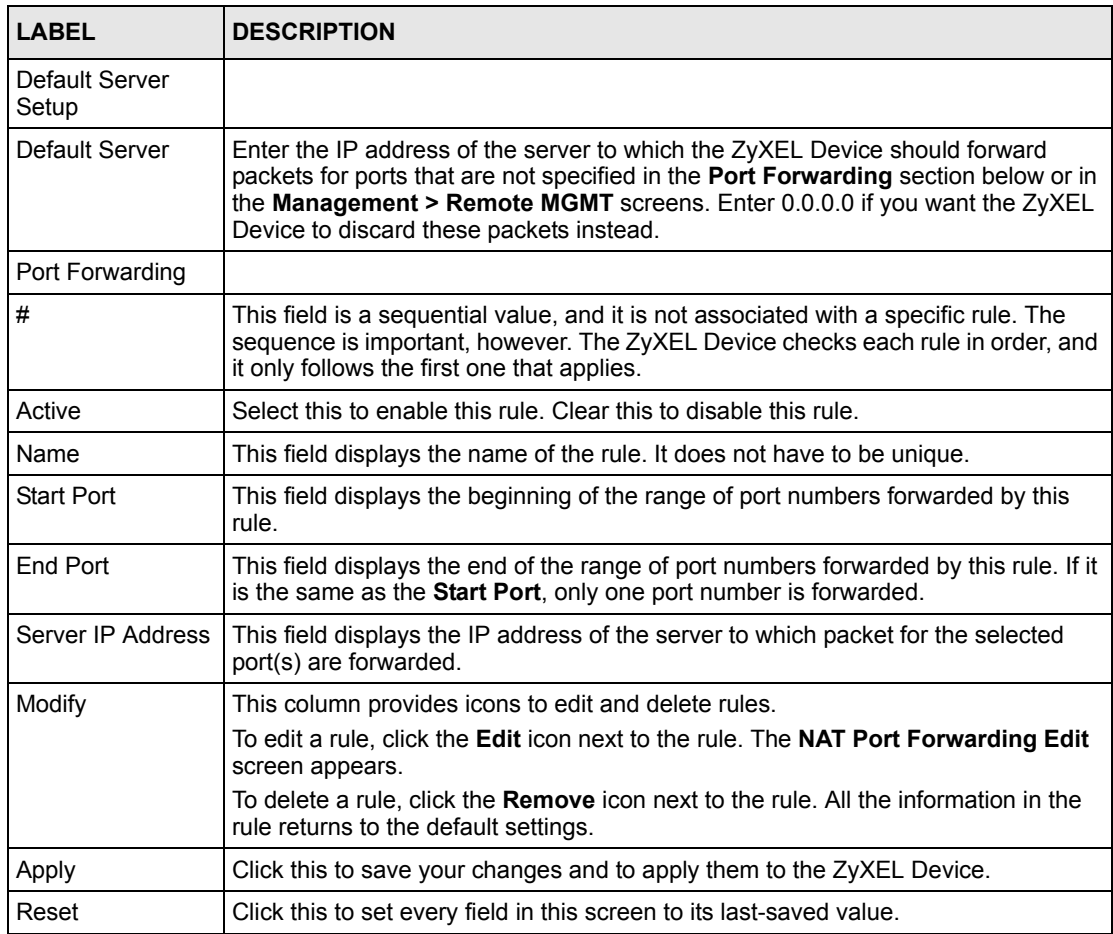

# **9.2.3 NAT Port Forwarding Edit Screen**

Use this screen to activate, deactivate, and edit each port-forwarding rule in the ZyXEL Device. To access this screen, click an **Edit** icon in **Network > NAT > Port Forwarding**.

**Figure 57** Network > NAT > Port Forwarding > Edit

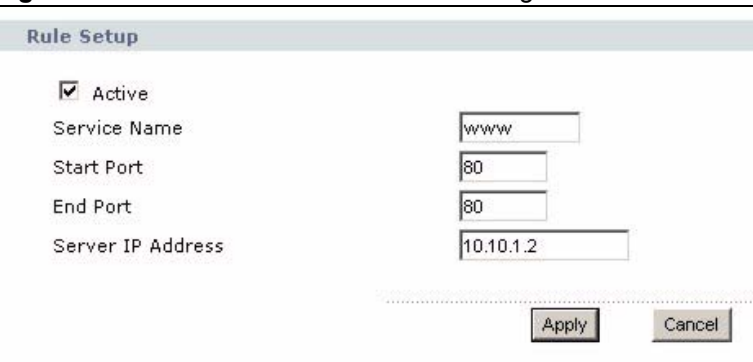

Each field is described in the following table.

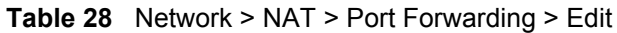

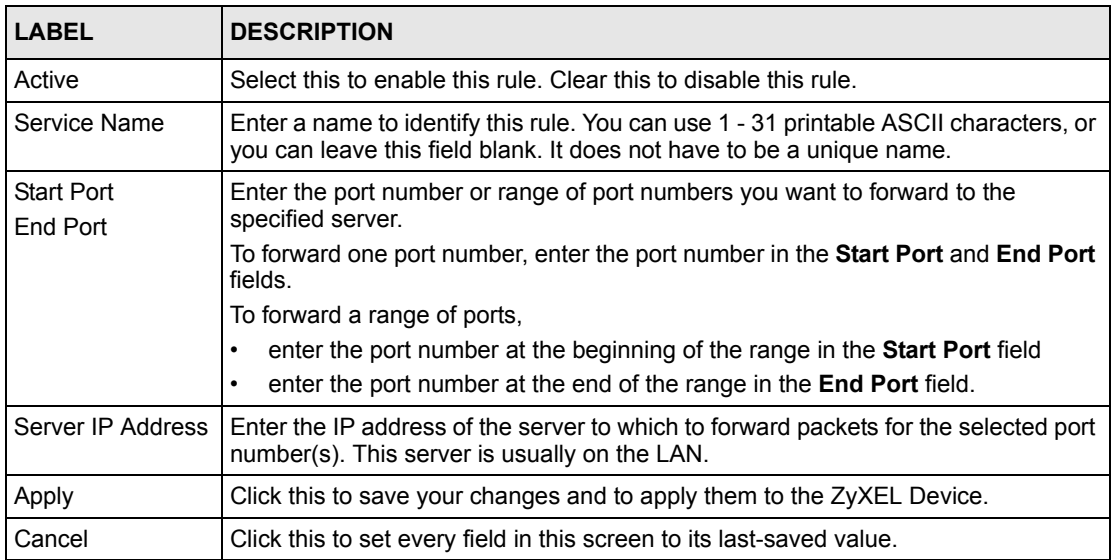

# **9.2.4 NAT Trigger Port Screen**

Use this screen to maintain port-triggering rules in the ZyXEL Device. To access this screen, click **Network > NAT > Trigger Port**.

| Name<br>#           | <b>Incoming</b>   |                 |                   | Trigger         |
|---------------------|-------------------|-----------------|-------------------|-----------------|
|                     | <b>Start Port</b> | <b>End Port</b> | <b>Start Port</b> | <b>End Port</b> |
| $\mathbf{1}$        | $ 0\rangle$       | $ 0\rangle$     | lo                | lo.             |
| $\overline{2}$      | 10                | Iо              | n                 | ю               |
| $\mathbf{3}$        | $ 0\rangle$       | Iо              | Iо                | l0.             |
| $\overline{\bf{4}}$ | 10                | lo.             | l0                | ln.             |
| $\sqrt{5}$          | $\mathbf{0}$      | lo.             | Ιo                | lo.             |
| 6                   | ю                 | In              | In                | ln.             |
| $\overline{7}$      | $ 0\rangle$       | Iо              | In                | lo.             |
| 8                   | In                |                 |                   |                 |
| 9                   | $ 0\rangle$       | $ 0\rangle$     | Iо                | Iо              |
| 10                  | 10                | ю               | Iо                | Iо              |
| 11                  | $ 0\rangle$       | lo              | lo.               | lo.             |
| $12$                | ln.               | l٥              | lo                | ln.             |

**Figure 58** Network > NAT > Trigger Port

Each field is described in the following table.

**Table 29** Network > NAT > Trigger Port

| <b>LABEL</b>                  | <b>DESCRIPTION</b>                                                                                                    |
|-------------------------------|----------------------------------------------------------------------------------------------------|
| Name                          | Enter a name to identify this rule. You can use 1 - 15 printable ASCII characters, or<br>you can leave this field blank. It does not have to be a unique name.                                                                                                    |
| Incoming                      |                                                                                                    |
| <b>Start Port</b><br>End Port | Enter the incoming port number or range of port numbers you want to forward to<br>the IP address the ZyXEL Device records.<br>To forward one port number, enter the port number in the Start Port and End Port<br>fields.<br>To forward a range of ports,<br>enter the port number at the beginning of the range in the Start Port field<br>$\bullet$<br>enter the port number at the end of the range in the <b>End Port</b> field.<br>$\bullet$ |
|                               | If you want to delete this rule, enter zero in the <b>Start Port</b> and <b>End Port</b> fields.                                                                                                    |
| Trigger                       |                                                                                                    |
| <b>Start Port</b><br>End Port | Enter the outgoing port number or range of port numbers that makes the ZyXEL<br>Device record the source IP address and assign it to the selected incoming port<br>number(s).                                                                                                    |
|                               | To select one port number, enter the port number in the <b>Start Port</b> and <b>End Port</b><br>fields.<br>To select a range of ports,<br>enter the port number at the beginning of the range in the <b>Start Port</b> field<br>$\bullet$<br>enter the port number at the end of the range in the <b>End Port</b> field.<br>$\bullet$                                                                                                    |
|                               | If you want to delete this rule, enter zero in the Start Port and End Port fields.                                                                                                    |
| Apply                         | Click this to save your changes and to apply them to the ZyXEL Device.                                                                                                    |
| Cancel                        | Click this to discard your changes.                                                                                                    |

# **9.2.5 NAT ALG Screen**

Use this screen to enable and disable SIP (VoIP), FTP (file transfer), and H.323 (audio-visual) ALG in the ZyXEL Device. To access this screen, click **Network > NAT > ALG**.

**Figure 59** Network > NAT > ALG

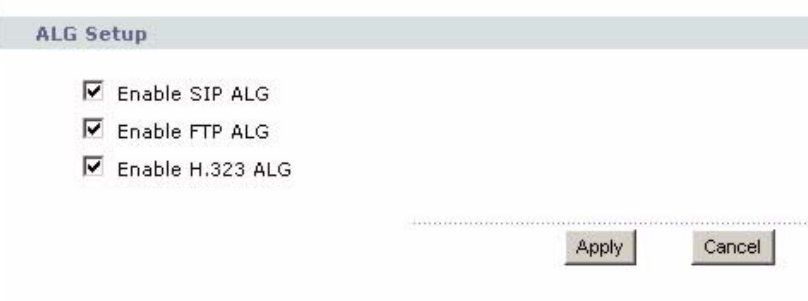

Each field is described in the following table.

**Table 30** Network > NAT > ALG

| <b>LABEL</b>   | <b>DESCRIPTION</b>                                                                                                    |  |
|----------------|----------------------------------------------------------------------------------------------------|--|
| Enable SIP ALG | Select this to make sure SIP (VoIP) works correctly with port-forwarding and port-<br>triggering rules.                                                        |  |
| Enable FTP ALG | Select this to make sure FTP (file transfer) works correctly with port-forwarding and<br>port-triggering rules.                                                |  |
|                | Enable H.323 ALG Select this to make sure H.323 (audio-visual programs, such as NetMeeting) works<br>correctly with port-forwarding and port-triggering rules. |  |
| Apply          | Click this to save your changes and to apply them to the ZyXEL Device.                                                                                         |  |
| Cancel         | Click this to discard your most recent changes.                                                                                                    |  |

# **CHAPTER 10 SIP**

Use these screens to set up your SIP accounts and to configure QoS settings.

# **10.1 SIP Overview**

# **10.1.1 Introduction to VoIP**

VoIP (Voice over IP) is the sending of voice signals over the Internet Protocol. This allows you to make phone calls and send faxes over the Internet at a fraction of the cost of using the traditional circuit-switched telephone network. You can also use servers to run telephone service applications like PBX services and voice mail. Internet Telephony Service Provider (ITSP) companies provide VoIP service. A company could alternatively set up an IP-PBX and provide it's own VoIP service.

Circuit-switched telephone networks require 64 kilobits per second (kbps) in each direction to handle a telephone call. VoIP can use advanced voice coding techniques with compression to reduce the required bandwidth.

## **10.1.2 Introduction to SIP**

The Session Initiation Protocol (SIP) is an application-layer control (signaling) protocol that handles the setting up, altering and tearing down of voice and multimedia sessions over the Internet.

SIP signaling is separate from the media for which it handles sessions. The media that is exchanged during the session can use a different path from that of the signaling. SIP handles telephone calls and can interface with traditional circuit-switched telephone networks.

## **10.1.3 SIP Identities**

A SIP account uses an identity (sometimes referred to as a SIP address). A complete SIP identity is called a SIP URI (Uniform Resource Identifier). A SIP account's URI identifies the SIP account in a way similar to the way an e-mail address identifies an e-mail account. The format of a SIP identity is SIP-Number@SIP-Service-Domain.

#### **10.1.3.1 SIP Number**

The SIP number is the part of the SIP URI that comes before the " $\hat{a}$ " symbol. A SIP number can use letters like in an e-mail address (johndoe@your-ITSP.com for example) or numbers like a telephone number (1122334455@VoIP-provider.com for example).

#### **10.1.3.2 SIP Service Domain**

The SIP service domain of the VoIP service provider (the company that lets you make phone calls over the Internet) is the domain name in a SIP URI. For example, if the SIP address is 1122334455@VoIP-provider.com, then "VoIP-provider.com" is the SIP service domain.

# **10.1.4 SIP Call Progression**

The following figure displays the basic steps in the setup and tear down of a SIP call. A calls B.

| A         |                            | в          |
|-----------|----------------------------|------------|
| 1. INVITE |                            |            |
|           |                            | 2. Ringing |
|           |                            | 3. OK      |
| 4. ACK    |                            |            |
|           | 5.Dialogue (voice traffic) |            |
| 6. BYE    |                            |            |
|           |                            | 7. OK      |

**Table 31** SIP Call Progression

- **1** A sends a SIP INVITE request to B. This message is an invitation for B to participate in a SIP telephone call.
- **2** B sends a response indicating that the telephone is ringing.
- **3** B sends an OK response after the call is answered.
- **4** A then sends an ACK message to acknowledge that B has answered the call.
- **5** Now A and B exchange voice media (talk).
- **6** After talking, A hangs up and sends a BYE request.
- **7** B replies with an OK response confirming receipt of the BYE request and the call is terminated.

## **10.1.5 SIP Client Server**

SIP is a client-server protocol. A SIP client is an application program or device that sends SIP requests. A SIP server responds to the SIP requests.

When you use SIP to make a VoIP call, it originates at a client and terminates at a server. A SIP client could be a computer or a SIP phone. One device can act as both a SIP client and a SIP server.
## **10.1.5.1 SIP User Agent**

A SIP user agent can make and receive VoIP telephone calls. This means that SIP can be used for peer-to-peer communications even though it is a client-server protocol. In the following figure, either A or B can act as a SIP user agent client to initiate a call. A and B can also both act as a SIP user agent to receive the call.

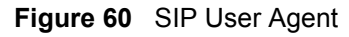

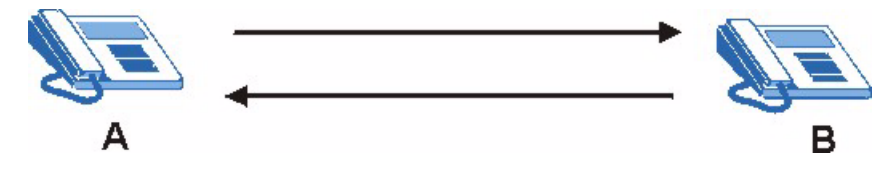

## **10.1.5.2 SIP Proxy Server**

A SIP proxy server receives requests from clients and forwards them to another server.

In the following example, you want to use client device A to call someone who is using client device C.

- **1** The client device (A in the figure) sends a call invitation to the SIP proxy server (B).
- **2** The SIP proxy server forwards the call invitation to C.
- **Figure 61** SIP Proxy Server

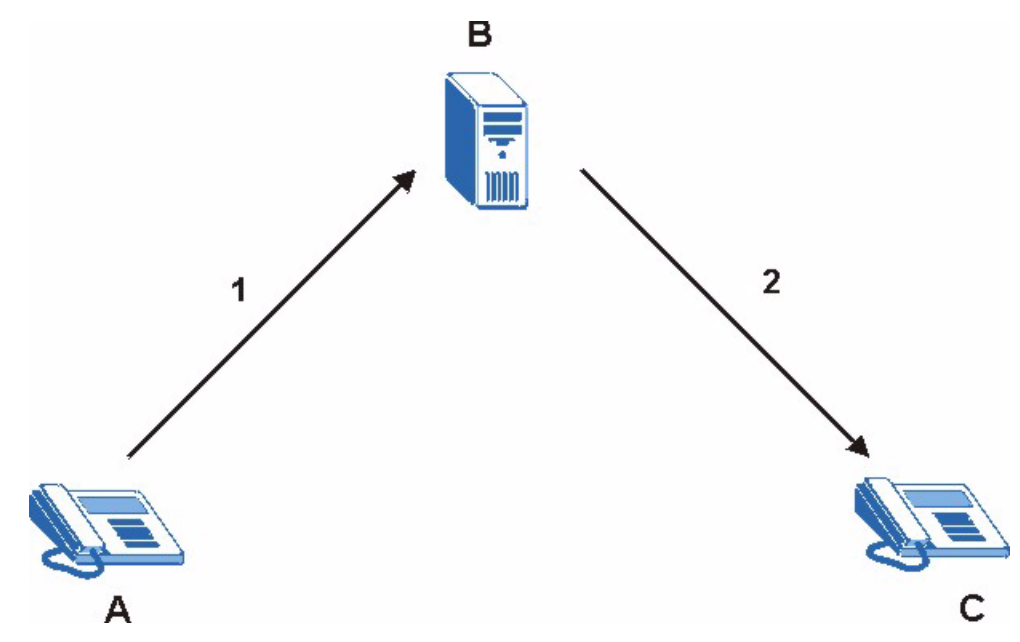

### **10.1.5.3 SIP Redirect Server**

A SIP redirect server accepts SIP requests, translates the destination address to an IP address and sends the translated IP address back to the device that sent the request. Then the client device that originally sent the request can send requests to the IP address that it received back from the redirect server. Redirect servers do not initiate SIP requests.

In the following example, you want to use client device A to call someone who is using client device C.

- **1** Client device A sends a call invitation for C to the SIP redirect server (B).
- **2** The SIP redirect server sends the invitation back to A with C's IP address (or domain name).
- **3** Client device A then sends the call invitation to client device C.

#### **Figure 62** SIP Redirect Server

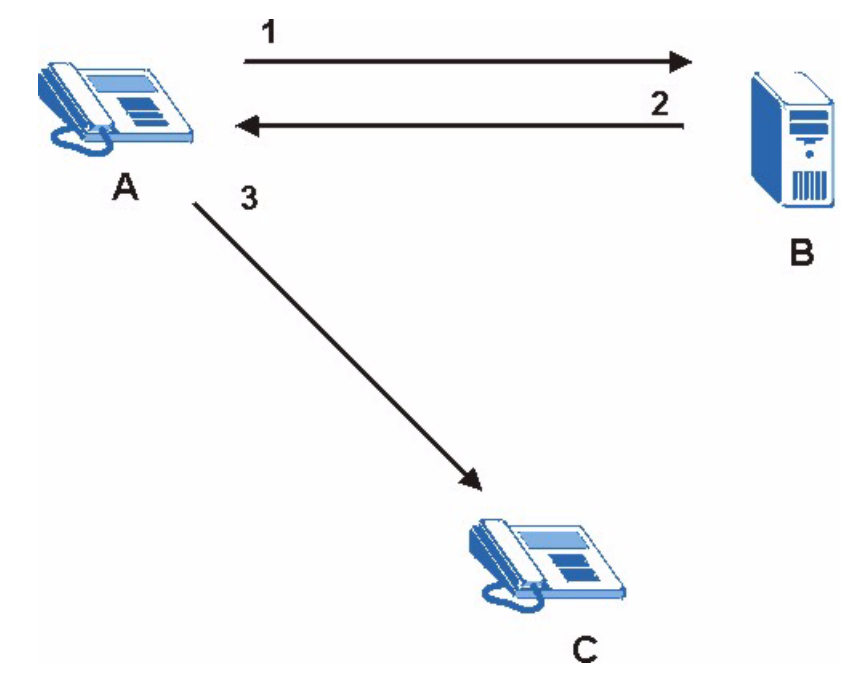

#### **10.1.5.4 SIP Register Server**

A SIP register server maintains a database of SIP identity-to-IP address (or domain name) mapping. The register server checks your user name and password when you register.

## **10.1.6 RTP**

When you make a VoIP call using SIP, the RTP (Real time Transport Protocol) is used to handle voice data transfer. See RFC 1889 for details on RTP.

## **10.1.7 NAT and SIP**

The ZyXEL Device must register its public IP address with a SIP register server. If there is a NAT router between the ZyXEL Device and the SIP register server, the ZyXEL Device probably has a private IP address. The ZyXEL Device lists its IP address in the SIP message that it sends to the SIP register server. NAT does not translate this IP address in the SIP message. The SIP register server gets the ZyXEL Device's IP address from inside the SIP message and maps it to your SIP identity. If the ZyXEL Device has a private IP address listed in the SIP message, the SIP server cannot map it to your SIP identity. See Chapter 9 on page 97 for more information about NAT.

Use a SIP ALG (Application Layer Gateway), Use NAT, STUN, or outbound proxy to allow the ZyXEL Device to list its public IP address in the SIP messages.

#### **10.1.7.1 SIP ALG**

See Section 9.1.3 on page 99.

#### **10.1.7.2 Use NAT**

If you know the NAT router's public IP address and SIP port number, you can use the Use NAT feature to manually configure the ZyXEL Device to use a them in the SIP messages. This eliminates the need for STUN or a SIP ALG.

You must also configure the NAT router to forward traffic with this port number to the ZyXEL Device.

#### **10.1.7.3 STUN**

STUN (Simple Traversal of User Datagram Protocol (UDP) through Network Address Translators) allows the ZyXEL Device to find the presence and types of NAT routers and/or firewalls between it and the public Internet. STUN also allows the ZyXEL Device to find the public IP address that NAT assigned, so the ZyXEL Device can embed it in the SIP data stream. STUN does not work with symmetric NAT routers or firewalls. See RFC 3489 for details on STUN

The following figure shows how STUN works.

- **1** The ZyXEL Device (A) sends SIP packets to the STUN server (B).
- **2** The STUN server (B) finds the public IP address and port number that the NAT router used on the ZyXEL Device's SIP packets and sends them to the ZyXEL Device.
- **3** The ZyXEL Device uses the public IP address and port number in the SIP packets that it sends to the SIP server (C).

#### **Figure 63** STUN

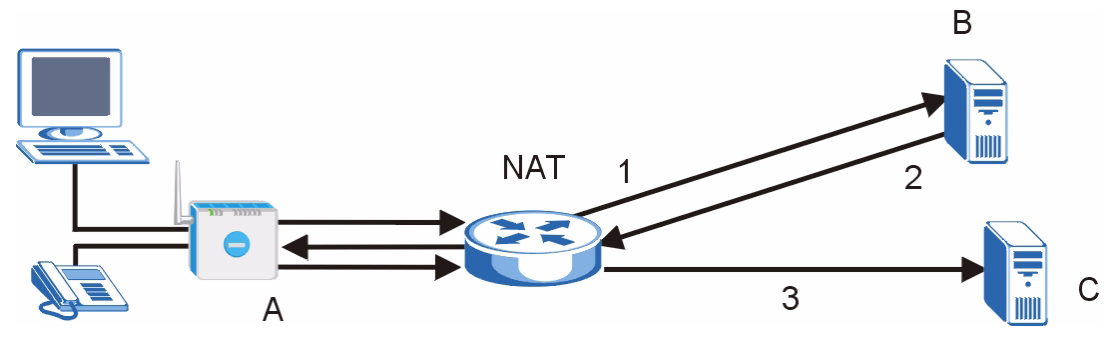

### **10.1.7.4 Outbound Proxy**

Your VoIP service provider may host a SIP outbound proxy server to handle all of the ZyXEL Device's VoIP traffic. This allows the ZyXEL Device to work with any type of NAT router and eliminates the need for STUN or a SIP ALG. Turn off a SIP ALG on a NAT router in front of the ZyXEL Device to keep it from retranslating the IP address (since this is already handled by the outbound proxy server).

## **10.1.8 Voice Coding**

A codec (coder/decoder) codes analog voice signals into digital signals and decodes the digital signals back into voice signals. The ZyXEL Device supports the following codecs.

• **G.711** is a Pulse Code Modulation (PCM) waveform codec. PCM measures analog signal amplitudes at regular time intervals (sampling) and converts them into digital bits (quantization). Quantization "reads" the analog signal and then "writes" it to the nearest digital value. For this reason, a digital sample is usually slightly different from its analog original (this difference is known as "quantization noise").

G.711 provides excellent sound quality but requires 64kbps of bandwidth.

• **G.723** is an Adaptive Differential Pulse Code Modulation (ADPCM) waveform codec. Differential (or Delta) PCM is similar to PCM, but encodes the audio signal based on the difference between one sample and a prediction based on previous samples, rather than encoding the sample's actual quantized value. Many thousands of samples are taken each second, and the differences between consecutive samples are usually quite small, so this saves space and reduces the bandwidth necessary.

However, DPCM produces a high quality signal (high signal-to-noise ratio or SNR) for high difference signals (where the actual signal is very different from what was predicted) but a poor quality signal (low SNR) for low difference signals (where the actual signal is very similar to what was predicted). This is because the level of quantization noise is the same at all signal levels. Adaptive DPCM solves this problem by adapting the difference signal's level of quantization according to the audio signal's strength. A low difference signal is given a higher quantization level, increasing its signal-to-noise ratio. This provides a similar sound quality at all signal levels.

G.723 provides high quality sound and requires 20 or 40 kbps.

• **G.729** is an Analysis-by-Synthesis (AbS) hybrid waveform codec. It uses a filter based on information about how the human vocal tract produces sounds. The codec analyzes the incoming voice signal and attempts to synthesize it using its list of voice elements. It tests the synthesized signal against the original and, if it is acceptable, transmits details of the voice elements it used to make the synthesis. Because the codec at the receiving end has the same list, it can exactly recreate the synthesized audio signal.

G.729 provides good sound quality and reduces the required bandwidth to 8kbps.

## **10.1.9 PSTN Call Setup Signaling**

PSTNs (Public Switched Telephone Networks) use DTMF or pulse dialing to set up telephone calls.

Dual-Tone Multi-Frequency (DTMF) signaling uses pairs of frequencies (one lower frequency and one higher frequency) to set up calls. It is also known as Touch Tone®. Each of the keys on a DTMF telephone corresponds to a different pair of frequencies.

Pulse dialing sends a series of clicks to the local phone office in order to dial numbers.<sup>1</sup>

## **10.1.10 MWI (Message Waiting Indication)**

Enable Message Waiting Indication (MWI) enables your phone to give you a message–waiting (beeping) dial tone when you have one or more voice messages. Your VoIP service provider must have a messaging system that sends message-waiting-status SIP packets as defined in RFC 3842.

## **10.1.11 Custom Tones (IVR)**

IVR (Interactive Voice Response) is a feature that allows you to use your telephone to interact with the ZyXEL Device. The ZyXEL Device allows you to record custom tones for the **Caller Ringing Tone** and **On Hold Tone** functions. The same recordings apply to both the caller ringing and on hold tones.

| <b>LABEL</b>                        | <b>DESCRIPTION</b>                                                                                        |
|-------------------------------------|----------------------------------------------------------------------------------------------------|
| Total Time for All Tones            | 128 seconds for all custom tones combined                                                                 |
| Maximum Time per Individual<br>Tone | l 20 seconds                                                                                              |
| Total Number of Tones<br>Recordable | 8<br>You can record up to eight different custom tones but the total time must<br>be 128 seconds or less. |

**Table 32** Custom Tones Details

<sup>1.</sup> The ZyXEL Device supports DTMF at the time of writing.

## **10.1.11.1 Recording Custom Tones**

Use the following steps if you would like to create new tones or change your tones:

- **1** Pick up the phone and press **\*\*\*\*** on your phone's keypad and wait for the message that says you are in the configuration menu.
- **2** Press a number from 1101~1108 on your phone followed by the **#** key.
- **3** Play your desired music or voice recording into the receiver's mouthpiece. Press the **#** key.
- **4** You can continue to add, listen to, or delete tones, or you can hang up the receiver when you are done.

### **10.1.11.2 Listening to Custom Tones**

Do the following to listen to a custom tone:

- **1** Pick up the phone and press **\*\*\*\*** on your phone's keypad and wait for the message that says you are in the configuration menu.
- **2** Press a number from 1201~1208 followed by the **#** key to listen to the tone.
- **3** You can continue to add, listen to, or delete tones, or you can hang up the receiver when you are done.

### **10.1.11.3 Deleting Custom Tones**

Do the following to delete a custom tone:

- **1** Pick up the phone and press **\*\*\*\*** on your phone's keypad and wait for the message that says you are in the configuration menu.
- **2** Press a number from 1301~1308 followed by the **#** key to delete the tone of your choice. Press 14 followed by the **#** key if you wish to clear all your custom tones.
- **3** You can continue to add, listen to, or delete tones, or you can hang up the receiver when you are done.

# **10.1.12 Quality of Service (QoS)**

Quality of Service (QoS) refers to both a network's ability to deliver data with minimum delay and the networking methods used to provide bandwidth for real-time multimedia applications.

## **10.1.12.1 Type Of Service (ToS)**

Network traffic can be classified by setting the ToS (Type Of Service) values at the data source (for example, at the ZyXEL Device) so a server can decide the best method of delivery, that is the least cost, fastest route and so on.

## **10.1.12.2 DiffServ**

DiffServ is a class of service (CoS) model that marks packets so that they receive specific perhop treatment at DiffServ-compliant network devices along the route based on the application types and traffic flow. Packets are marked with DiffServ Code Points (DSCPs) indicating the level of service desired. This allows the intermediary DiffServ-compliant network devices to handle the packets differently depending on the code points without the need to negotiate paths or remember state information for every flow. In addition, applications do not have to request a particular service or give advanced notice of where the traffic is going.<sup>1</sup>

## **10.1.12.3 DSCP and Per-Hop Behavior**

DiffServ defines a new DS (Differentiated Services) field to replace the Type of Service (TOS) field in the IP header. The DS field contains a 2-bit unused field and a 6-bit DSCP field which can define up to 64 service levels. The following figure illustrates the DS field.

**Figure 64** DiffServ: Differentiated Service Field

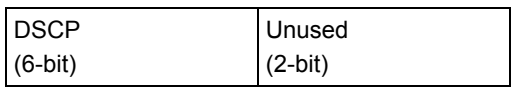

DSCP is backward compatible with the three precedence bits in the ToS octet so that non-DiffServ compliant, ToS-enabled network device will not conflict with the DSCP mapping.

The DSCP value determines the forwarding behavior, the PHB (Per-Hop Behavior), that each packet gets across the DiffServ network. Based on the marking rule, different kinds of traffic can be marked for different priorities of forwarding. Resources can then be allocated according to the DSCP values and the configured policies.

#### **10.1.12.4 VLAN**

Virtual Local Area Network (VLAN) allows a physical network to be partitioned into multiple logical networks. Only stations within the same group can communicate with each other.

Your ZyXEL Device can add IEEE 802.1Q VLAN ID tags to voice frames that it sends to the network. This allows the ZyXEL Device to communicate with a SIP server that is a member of the same VLAN group. Some ISPs use the VLAN tag to identify voice traffic and give it priority over other traffic.

<sup>1.</sup> The ZyXEL Device does not support DiffServ at the time of writing.

# **10.2 SIP Screens**

## **10.2.1 SIP Settings Screen**

Use this screen to maintain basic information about each SIP account. Your VoIP service provider (the company that lets you make phone calls over the Internet) should provide this. You can also enable and disable each SIP account. To access this screen, click **VoIP > SIP > SIP Settings**.

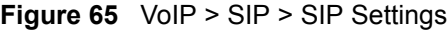

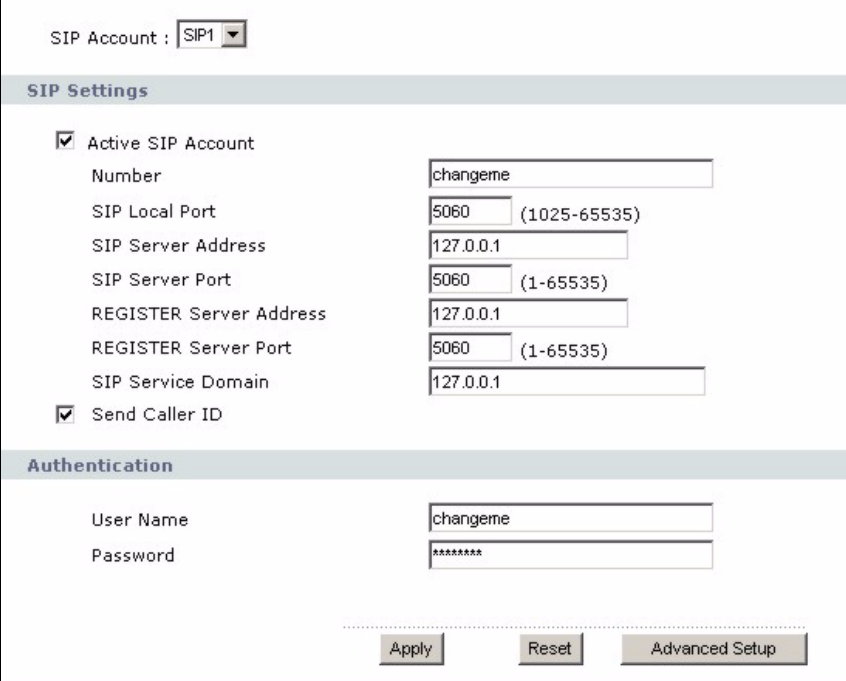

**Table 33** VoIP > SIP > SIP Settings

| <b>LABEL</b>                 | <b>DESCRIPTION</b>                                                                                                    |
|------------------------------|----------------------------------------------------------------------------------------------------|
| SIP Account                  | Select the SIP account you want to see in this screen. If you change this field, the<br>screen automatically refreshes.                                                                                                    |
| <b>SIP Settings</b>          |                                                                                                    |
| <b>Active SIP</b><br>Account | Select this if you want the ZyXEL Device to use this account. Clear it if you do not<br>want the ZyXEL Device to use this account.                                                                                                    |
| <b>Number</b>                | Enter your SIP number. In the full SIP URI, this is the part before the $\omega$ symbol.<br>You can use up to 127 printable ASCII characters.                                                                                           |
| SIP Local Port               | Enter the ZyXEL Device's listening port number, if your VoIP service provider gave<br>you one. Otherwise, keep the default value.                                                                                                    |
| <b>SIP Server</b><br>Address | Enter the IP address or domain name of the SIP server provided by your VoIP<br>service provider. You can use up to 95 printable ASCII characters. It does not<br>matter whether the SIP server is a proxy, redirect or register server. |

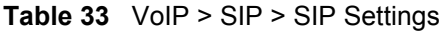

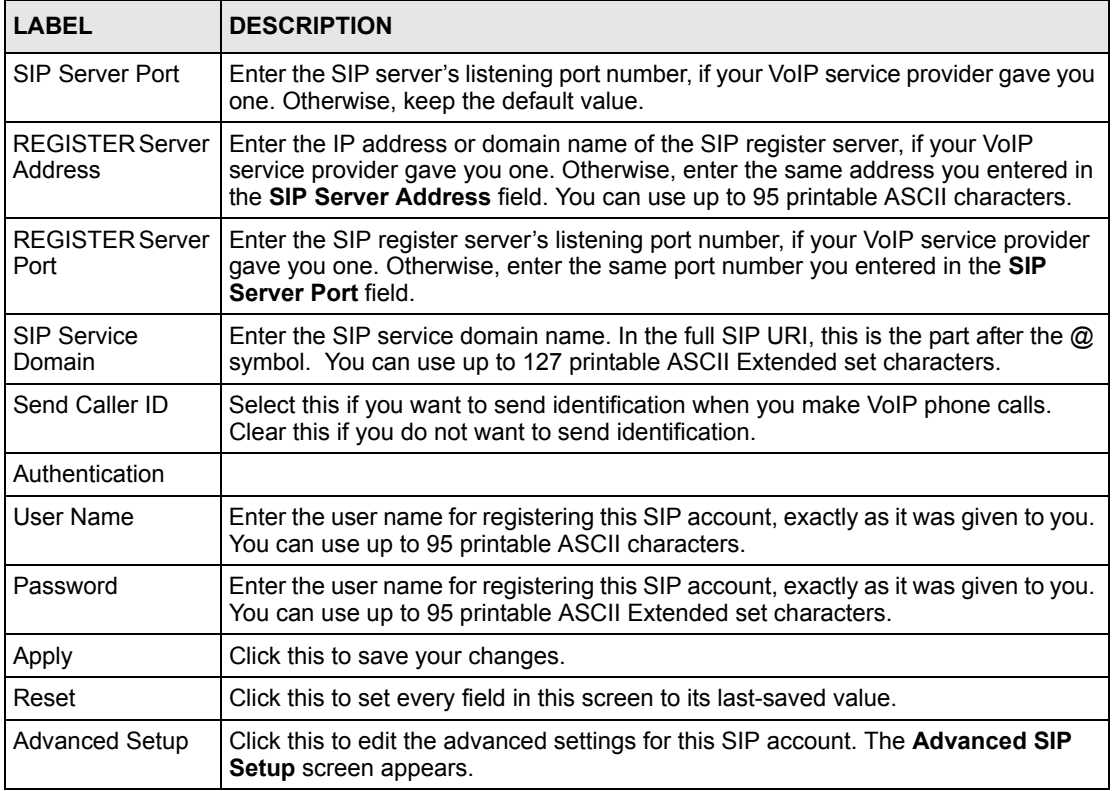

# **10.2.2 Advanced SIP Setup Screen**

Use this screen to maintain advanced settings for each SIP account. To access this screen, click **Advanced Setup** in **VoIP > SIP > SIP Settings**.

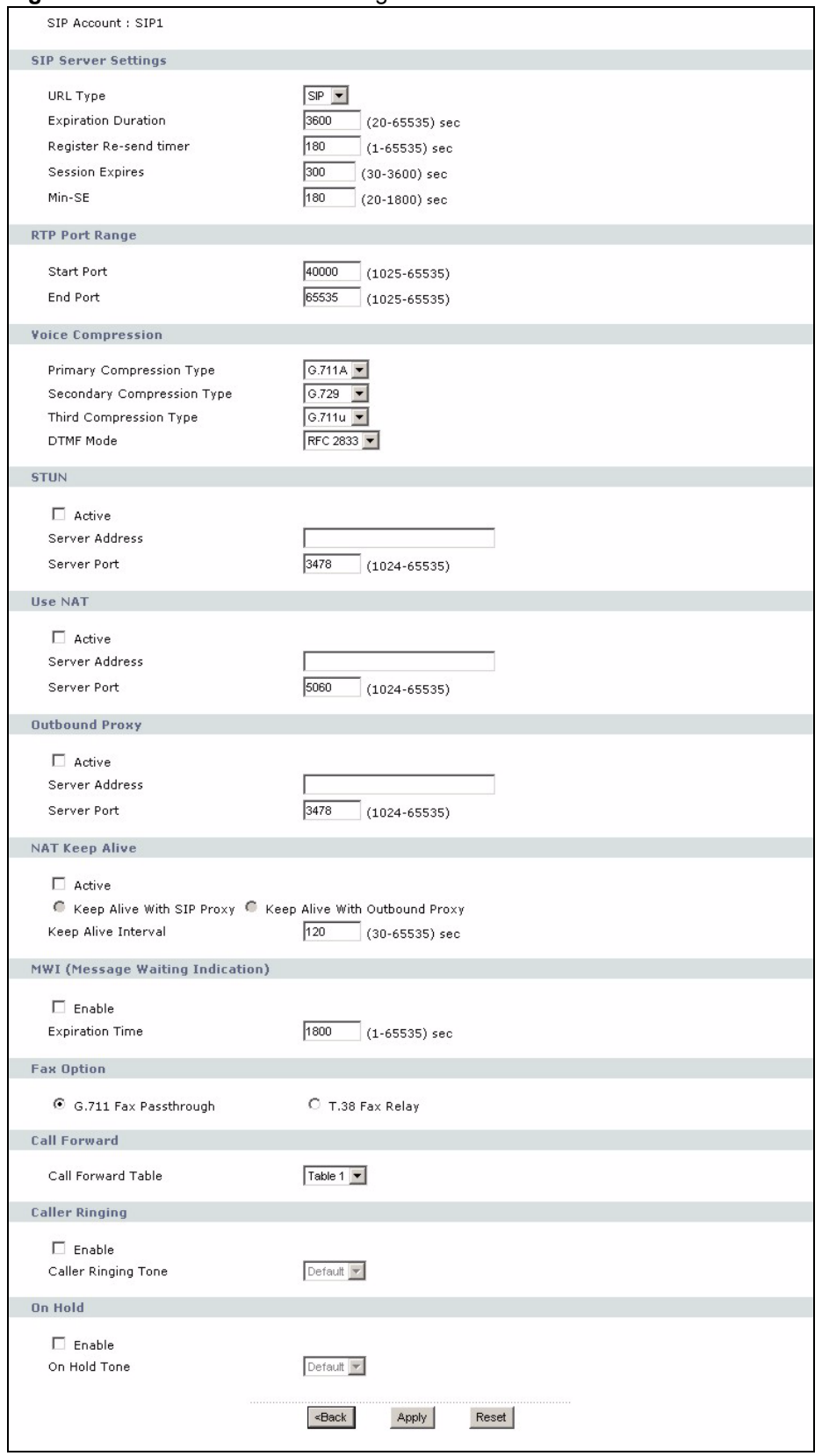

#### **Figure 66** VoIP > SIP > SIP Settings > Advanced

**Table 34** VoIP > SIP > SIP Settings > Advanced

| <b>LABEL</b>                  | <b>DESCRIPTION</b>                                                                                                    |
|-------------------------------|----------------------------------------------------------------------------------------------------|
| SIP Account                   | This field displays the SIP account you see in this screen.                                                                                                    |
| <b>SIP Server</b><br>Settings |                                                                                                    |
| <b>URL Type</b>               | Select whether or not to include the SIP service domain name when the ZyXEL<br>Device sends the SIP number.                                                                                                    |
|                               | SIP - include the SIP service domain name                                                                                                    |
|                               | TEL - do not include the SIP service domain name                                                                                                    |
| Expiration<br>Duration        | Enter the number of seconds your SIP account is registered with the SIP register<br>server before it is deleted. The ZyXEL Device automatically tries to re-register your<br>SIP account when one-half of this time has passed. (The SIP register server might<br>have a different expiration.) |
| Register Re-send<br>timer     | Enter the number of seconds the ZyXEL Device waits before it tries again to<br>register the SIP account, if the first try failed or if there is no response.                                                                                                    |
| <b>Session Expires</b>        | Enter the number of seconds the conversation can last before the call is<br>automatically disconnected. Usually, when one-half of this time has passed, the<br>ZyXEL Device or the other party updates this timer to prevent this from happening.                                               |
| Min-SE                        | Enter the minimum number of seconds the ZyXEL Device accepts for a session<br>expiration time when it receives a request to start a SIP session. If the request has<br>a shorter time, the ZyXEL Device rejects it.                                                                             |
| RTP Port Range                |                                                                                                    |
| <b>Start Port</b><br>End Port | Enter the listening port number(s) for RTP traffic, if your VoIP service provider gave<br>you this information. Otherwise, keep the default values.                                                                                                    |
|                               | To enter one port number, enter the port number in the Start Port and End Port<br>fields.                                                                                                    |
|                               | To enter a range of ports,                                                                                                    |
|                               | enter the port number at the beginning of the range in the Start Port field                                                                                                    |
|                               | enter the port number at the end of the range in the End Port field.                                                                                                    |
| Voice<br>Compression          | Select the type of voice coder/decoder (codec) that you want the ZyXEL Device to<br>use.                                                                                                    |
|                               | G.711 provides high voice quality but requires more bandwidth (64 kbps).                                                                                                    |
|                               | G.711A is typically used in Europe.<br>$\bullet$                                                                                                    |
|                               | G.711u is typically used in North America and Japan.                                                                                                    |
|                               | G.723 provides good voice quality, and requires 20 or 40 kbps.                                                                                                    |
|                               | In contrast, G.729 requires only 8 kbps.                                                                                                    |
|                               | The ZyXEL Device must use the same codec as the peer. When two SIP devices<br>start a SIP session, they must agree on a codec.                                                                                                    |
| Primary<br>Compression Type   | Select the ZyXEL Device's first choice for voice coder/decoder.                                                                                                    |
| Secondary<br>Compression Type | Select the ZyXEL Device's second choice for voice coder/decoder. Select <b>None</b> if<br>you only want the ZyXEL Device to accept the first choice.                                                                                                    |
| Third                         | This field is disabled if Secondary Compression Type is None.                                                                                                    |
| Compression Type              | Select the ZyXEL Device's third choice for voice coder/decoder. Select None if you<br>only want the ZyXEL Device to accept the first or second choice.                                                                                                    |

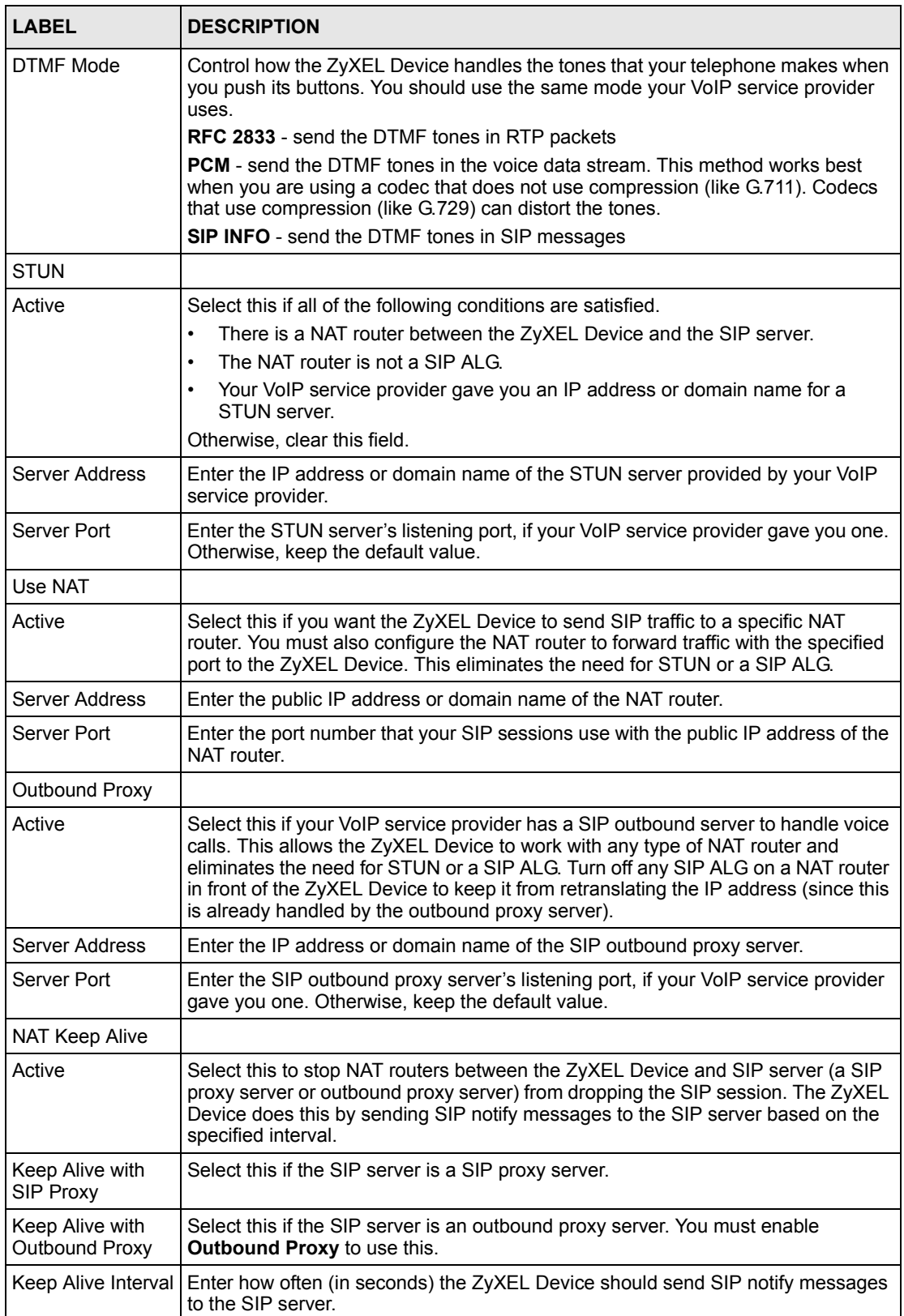

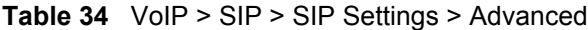

| <b>LABEL</b>                                                                                               | <b>DESCRIPTION</b>                                                                                                    |
|----------------------------------------------------------------------------------------------------|----------------------------------------------------------------------------------------------------|
| MWI (Message<br>Waiting Indication)                                                                        |                                                                                                    |
| Enable                                                                                                    | Select this if you want to hear a waiting (beeping) dial tone on your phone when<br>you have at least one voice message. Your VoIP service provider must support this<br>feature.                                                                                                    |
| <b>Expiration Time</b>                                                                                     | Keep the default value, unless your VoIP service provider tells you to change it.<br>Enter the number of seconds the SIP server should provide the message waiting<br>service each time the ZyXEL Device subscribes to the service. Before this time<br>passes, the ZyXEL Device automatically subscribes again. |
| Fax Option                                                                                                 | This field controls how the ZyXEL Device handles fax messages.                                                                                                    |
| G.711 Fax<br>Passthrough                                                                                   | Select this if the ZyXEL Device should use G.711 to send fax messages. The peer<br>devices must also use G.711.                                                                                                    |
| T.38 Fax Relay                                                                                             | Select this if the ZyXEL Device should send fax messages as UDP or TCP/IP<br>packets through IP networks. This provides better quality, but it may have inter-<br>operability problems. The peer devices must also use T.38.                                                                                     |
| Call Forward                                                                                               |                                                                                                    |
| Call Forward Table                                                                                         | Select which call forwarding table you want the ZyXEL Device to use for incoming<br>calls. You set up these tables in VoIP > Phone Book > Incoming Call Policy.                                                                                                    |
| <b>Caller Ringing</b>                                                                                      |                                                                                                    |
| Enable                                                                                                    | Check this box if you want people to hear a customized recording when they call<br>you.                                                                                                    |
| Caller Ringing<br>Tone                                                                                     | Select the tone you want people to hear when they call you. See Section 10.1.11<br>on page 111 for information on how to record these tones.                                                                                                    |
| On Hold                                                                                                    |                                                                                                    |
| Enable                                                                                                    | Check this box if you want people to hear a customized recording when you put<br>them on hold.                                                                                                    |
| On Hold Tone                                                                                               | Select the tone you want people to hear when you put them on hold. See Section<br>10.1.11 on page 111 for information on how to record these tones.                                                                                                    |
| <back< td=""><td>Click this to return to the SIP Settings screen without saving your changes.</td></back<> | Click this to return to the SIP Settings screen without saving your changes.                                                                                                    |
| Apply                                                                                                    | Click this to save your changes.                                                                                                    |

**Table 34** VoIP > SIP > SIP Settings > Advanced

## **10.2.3 SIP QoS Screen**

Use this screen to maintain ToS and VLAN settings for the ZyXEL Device. To access this screen, click **VoIP > SIP > QoS**.

Cancel Click this to set every field in this screen to its last-saved value.

#### **Figure 67** VoIP > SIP > QoS

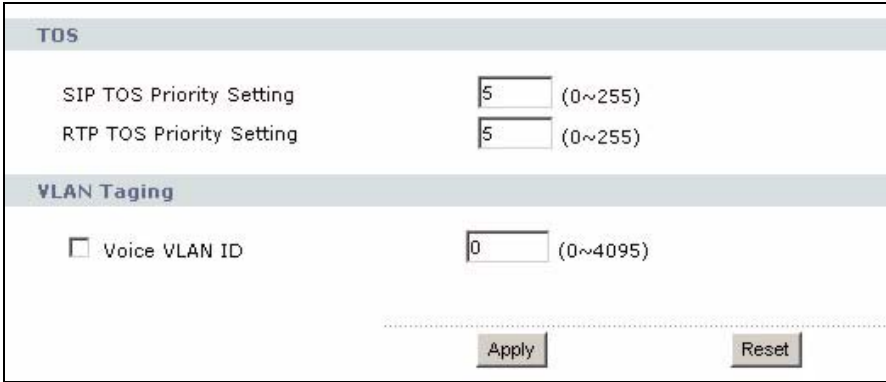

**Table 35** VoIP > SIP > QoS

| <b>LABEL</b>                | <b>DESCRIPTION</b>                                                                                                    |
|-----------------------------|----------------------------------------------------------------------------------------------------|
| SIP TOS Priority<br>Setting | Enter the priority for SIP voice transmissions. The ZyXEL Device creates Type of<br>Service priority tags with this priority to voice traffic that it transmits.                                                                                                    |
| RTP TOS Priority<br>Setting | Enter the priority for RTP voice transmissions. The ZyXEL Device creates Type of<br>Service priority tags with this priority to RTP traffic that it transmits.                                                                                                    |
| Voice VLAN ID               | Select this if the ZyXEL Device has to be a member of a VLAN to communicate<br>with the SIP server. Ask your network administrator, if you are not sure. Enter the<br>VLAN ID provided by your network administrator in the field on the right. Your LAN<br>and gateway must be configured to use VLAN tags.<br>Otherwise, clear this field. |
| Apply                       | Click this to save your changes.                                                                                                    |
| Reset                       | Click this to set every field in this screen to its last-saved value.                                                                                                    |

# **CHAPTER 11 Phone**

Use these screens to configure the phone you use to make phone calls with the ZyXEL Device.

# **11.1 Phone Overview**

You can configure the volume, echo cancellation, VAD settings and custom tones for the phone port on the ZyXEL Device. You can also select which SIP account to use for making outgoing calls.

## **11.1.1 Voice Activity Detection/Silence Suppression/Comfort Noise**

Voice Activity Detection (VAD) detects whether or not speech is present. This lets the ZyXEL Device reduce the bandwidth that a call uses by not transmitting "silent packets" when you are not speaking.

When using VAD, the ZyXEL Device generates comfort noise when the other party is not speaking. The comfort noise lets you know that the line is still connected as total silence could easily be mistaken for a lost connection.

## **11.1.2 Echo Cancellation**

G.168 is an ITU-T standard for eliminating the echo caused by the sound of your voice reverberating in the telephone receiver while you talk.

## **11.1.3 Supplementary Phone Services Overview**

Supplementary services such as call hold, call waiting, call transfer, etc. are generally available from your VoIP service provider. The ZyXEL Device supports the following services:

- Call Hold
- Call Waiting
- Making a Second Call
- Call Transfer
- Call Forwarding
- Three-Way Conference
- Internal Calls
- Caller ID
- CLIP (Calling Line Identification Presentation)
- CLIR (Calling Line Identification Restriction)
- **Note:** To take full advantage of the supplementary phone services available though the ZyXEL Device's phone port, you may need to subscribe to the services from your VoIP service provider.

#### **11.1.3.1 The Flash Key**

Flashing means to press the hook for a short period of time (a few hundred milliseconds) before releasing it. On newer telephones, there should be a "flash" key (button) that generates the signal electronically. If the flash key is not available, you can tap (press and immediately release) the hook by hand to achieve the same effect. However, using the flash key is preferred since the timing is much more precise. The ZyXEL Device may interpret manual tapping as hanging up if the duration is too long

You can invoke all the supplementary services by using the flash key.

### **11.1.3.2 Europe Type Supplementary Phone Services**

This section describes how to use supplementary phone services with the **Europe Type Call Service Mode**. Commands for supplementary services are listed in the table below.

After pressing the flash key, if you do not issue the sub-command before the default subcommand timeout (2 seconds) expires or issue an invalid sub-command, the current operation will be aborted.

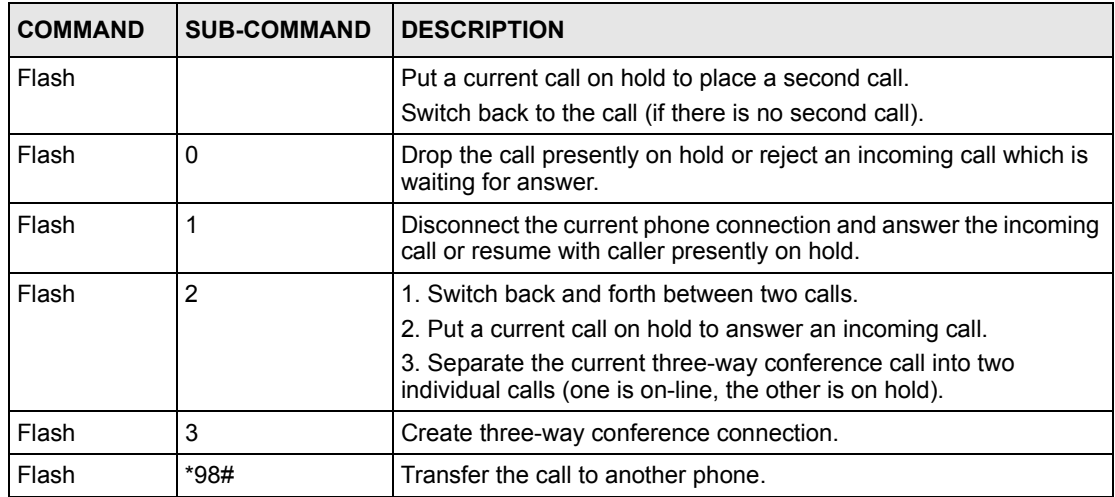

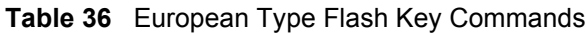

#### *11.1.3.2.1 European Call Hold*

Call hold allows you to put a call (**A**) on hold by pressing the flash key.

If you have another call, press the flash key and then "2" to switch back and forth between caller **A** and **B** by putting either one on hold.

Press the flash key and then "0" to disconnect the call presently on hold and keep the current call on line.

Press the flash key and then "1" to disconnect the current call and resume the call on hold.

If you hang up the phone but a caller is still on hold, there will be a remind ring.

#### *11.1.3.2.2 European Call Waiting*

This allows you to place a call on hold while you answer another incoming call on the same telephone (directory) number.

If there is a second call to a telephone number, you will hear a call waiting tone. Take one of the following actions.

• Reject the second call.

Press the flash key and then press "0".

• Disconnect the first call and answer the second call.

Either press the flash key and press "1", or just hang up the phone and then answer the phone after it rings.

• Put the first call on hold and answer the second call.

Press the flash key and then "2".

#### *11.1.3.2.3 European Call Transfer*

Do the following to transfer an incoming call (that you have answered) to another phone.

- **1** Press the flash key to put the caller on hold.
- **2** When you hear the dial tone, dial "\*98#" followed by the number to which you want to transfer the call. to operate the Intercom.
- **3** After you hear the ring signal or the second party answers it, hang up the phone.

#### *11.1.3.2.4 European Three-Way Conference*

Use the following steps to make three-way conference calls.

- **1** When you are on the phone talking to someone, place the flash key to put the caller on hold and get a dial tone.
- **2** Dial a phone number directly to make another call.
- **3** When the second call is answered, press the flash key and press "3" to create a three-way conversation.
- **4** Hang up the phone to drop the connection.

**5** If you want to separate the activated three-way conference into two individual connections (one is on-line, the other is on hold), press the flash key and press "2".

## **11.1.3.3 USA Type Supplementary Services**

This section describes how to use supplementary phone services with the **USA Type Call Service Mode**. Commands for supplementary services are listed in the table below.

After pressing the flash key, if you do not issue the sub-command before the default subcommand timeout (2 seconds) expires or issue an invalid sub-command, the current operation will be aborted.

| <b>COMMAND</b> | <b>SUB-COMMAND</b> | <b>DESCRIPTION</b>                                                                                                    |
|----------------|--------------------|----------------------------------------------------------------------------------------------------|
| Flash          |                    | Put a current call on hold to place a second call. After the second<br>call is successful, press the flash key again to have a three-way<br>conference call. |
|                |                    | Put a current call on hold to answer an incoming call.                                                                                                    |
| Flash          | *98#               | Transfer the call to another phone.                                                                                                    |

**Table 37** USA Type Flash Key Commands

#### *11.1.3.3.1 USA Call Hold*

Call hold allows you to put a call (**A**) on hold by pressing the flash key.

If you have another call, press the flash key to switch back and forth between caller **A** and **B** by putting either one on hold.

If you hang up the phone but a caller is still on hold, there will be a remind ring.

#### *11.1.3.3.2 USA Call Waiting*

This allows you to place a call on hold while you answer another incoming call on the same telephone (directory) number.

If there is a second call to your telephone number, you will hear a call waiting tone.

Press the flash key to put the first call on hold and answer the second call.

#### *11.1.3.3.3 USA Call Transfer*

Do the following to transfer an incoming call (that you have answered) to another phone.

- **1** Press the flash key to put the caller on hold.
- **2** When you hear the dial tone, dial "\*98#" followed by the number to which you want to transfer the call. to operate the Intercom.
- **3** After you hear the ring signal or the second party answers it, hang up the phone.

#### *11.1.3.3.4 USA Three-Way Conference*

Use the following steps to make three-way conference calls.

- **1** When you are on the phone talking to someone, place the flash key to put the caller on hold and get a dial tone.
- **2** Dial a phone number directly to make another call.
- **3** When the second call is answered, press the flash key, wait for the sub-command tone and press "3" to create a three-way conversation.
- **4** Hang up the phone to drop the connection.
- **5** If you want to separate the activated three-way conference into two individual connections (one is on-line, the other is on hold), press the flash key, wait for the subcommand tone and press "2".

# **11.2 Phone Screens**

## **11.2.1 Analog Phone Screen**

Use this screen to control which SIP accounts and PSTN line each phone uses. To access this screen, click **VoIP > Phone > Analog Phone**.

#### **Figure 68** VoIP > Phone > Analog Phone

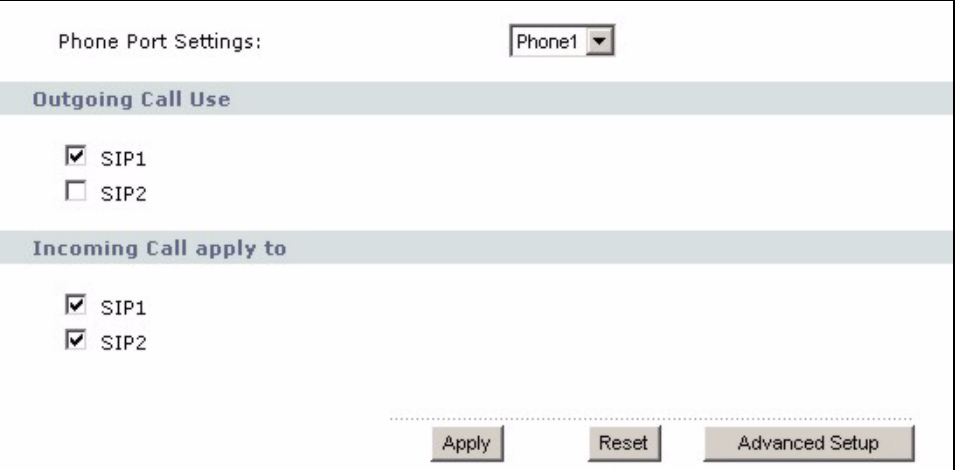

**Table 38** VoIP > Phone > Analog Phone

| <b>LABEL</b>           | <b>DESCRIPTION</b>                                                                                                    |
|------------------------|----------------------------------------------------------------------------------------------------|
| Phone Port<br>Settings | Select the phone port you want to see in this screen. If you change this field, the<br>screen automatically refreshes. |
| Outgoing Call Use      |                                                                                                    |

| <b>LABEL</b>              | <b>DESCRIPTION</b>                                                                                                    |
|---------------------------|----------------------------------------------------------------------------------------------------|
| SIP <sub>1</sub>          | Select this if you want this phone port to use the SIP1 account when it makes calls.<br>If you select both SIP accounts, the ZyXEL Device tries to use SIP2 first.                                                             |
| SIP <sub>2</sub>          | Select this if you want this phone port to use the SIP2 account when it makes calls.<br>If you select both SIP accounts, the ZyXEL Device tries to use SIP2 first.                                                             |
| Incoming Call<br>apply to |                                                                                                    |
| SIP <sub>1</sub>          | Select this if you want to receive phone calls for the SIP1 account on this phone<br>port. If you select more than one source for incoming calls, there is no way to<br>distinguish between them when you receive phone calls. |
| SIP <sub>2</sub>          | Select this if you want to receive phone calls for the SIP2 account on this phone<br>port. If you select more than one source for incoming calls, there is no way to<br>distinguish between them when you receive phone calls. |
| Apply                     | Click this to save your changes.                                                                                                    |
| Reset                     | Click this to set every field in this screen to its last-saved value.                                                                                                    |
| Advanced Setup            | Click this to edit the advanced settings for this phone port. The <b>Advanced Analog</b><br><b>Phone Setup screen appears.</b>                                                                                                 |

**Table 38** VoIP > Phone > Analog Phone

# **11.2.2 Advanced Analog Phone Setup Screen**

Use this screen to edit advanced settings for each phone port. To access this screen, click **Advanced Setup** in **VoIP > Phone > Analog Phone**.

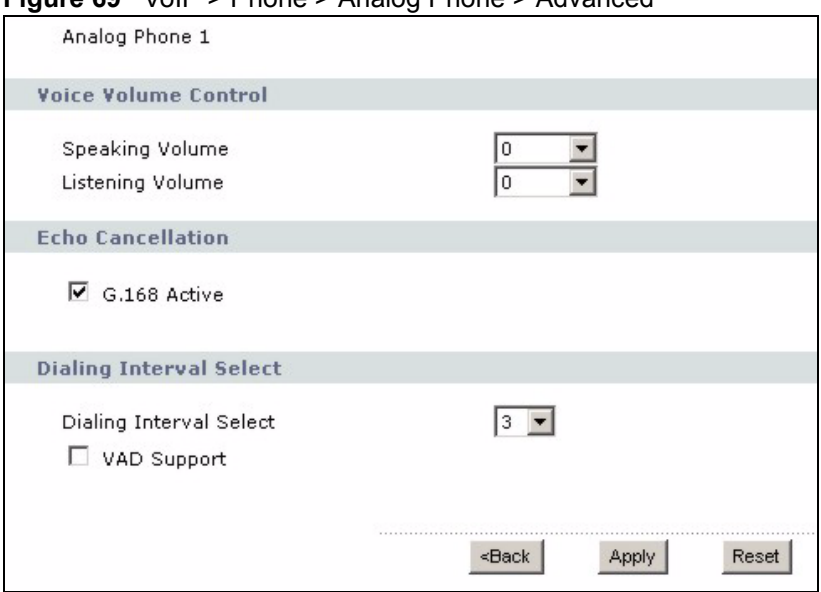

**Figure 69** VoIP > Phone > Analog Phone > Advanced

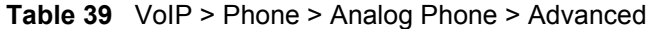

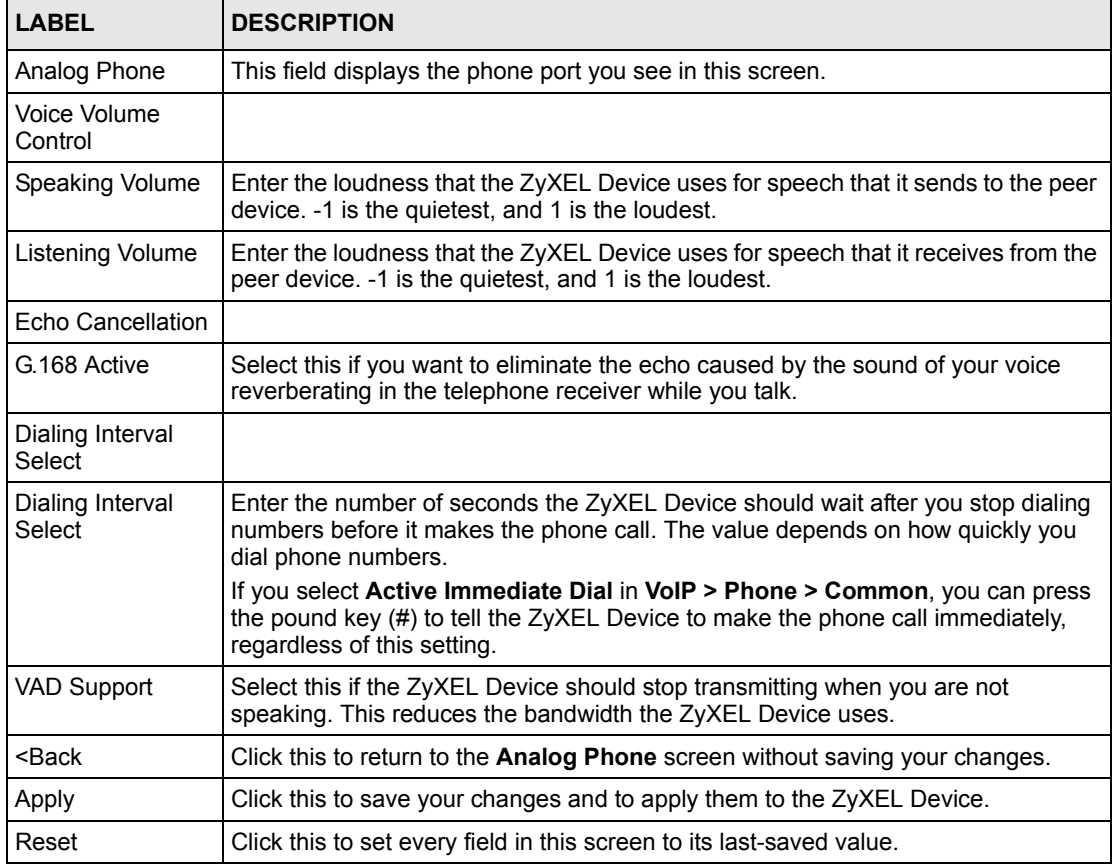

# **11.2.3 Common Phone Settings Screen**

Use this screen to activate and deactivate immediate dialing. To access this screen, click **VoIP > Phone > Common**.

#### **Figure 70** VoIP > Phone > Common

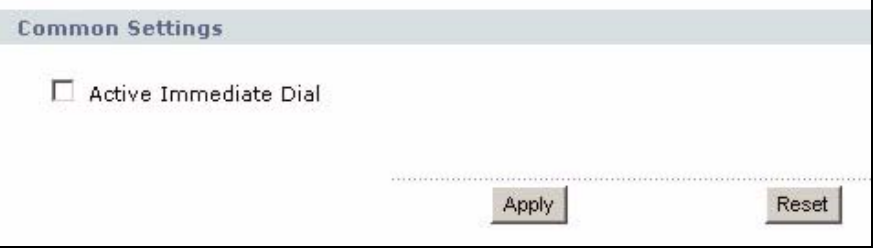

Each field is described in the following table.

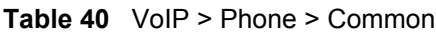

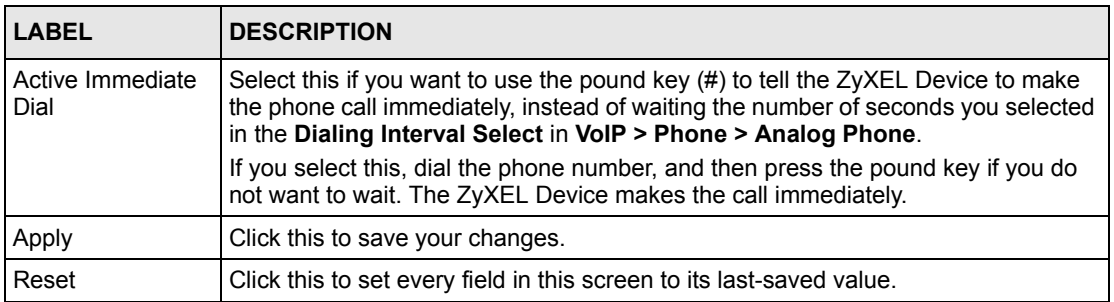

## **11.2.4 Phone Region Screen**

Use this screen to maintain settings that often depend on which region of the world the ZyXEL Device is in. To access this screen, click **VoIP > Phone > Region**.

**Figure 71** VoIP > Phone > Region

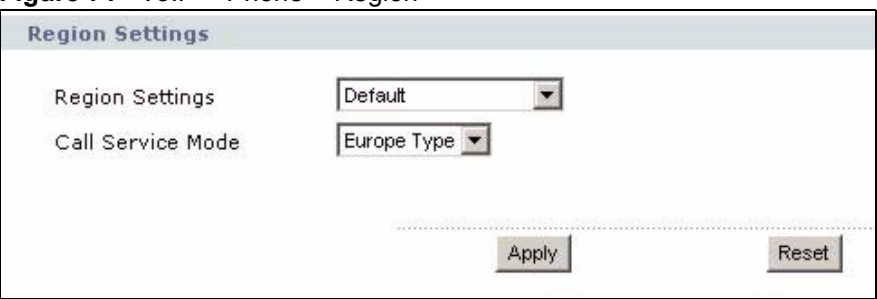

**Table 41** VoIP > Phone > Region

| <b>LABEL</b>           | <b>DESCRIPTION</b>                                                                                                    |
|------------------------|----------------------------------------------------------------------------------------------------|
| <b>Region Settings</b> | Select the place in which the ZyXEL Device is located. Do not select Default.                                                                                         |
| Call Service Mode      | Select the mode for supplementary phone services (call hold, call waiting, call<br>transfer and three-way conference calls) that your VoIP service provider supports. |
|                        | Europe Type - use supplementary phone services in European mode                                                                                                    |
|                        | <b>USA Type</b> - use supplementary phone services American mode                                                                                                    |
|                        | You might have to subscribe to these services to use them. Contact your VoIP<br>service provider.                                                                     |
| Apply                  | Click this to save your changes and to apply them to the ZyXEL Device.                                                                                                |
| Reset                  | Click this to set every field in this screen to its last-saved value.                                                                                                 |

# **CHAPTER 12 Firewall**

Use these screens to enable, configure and disable the firewall that protects your ZyXEL Device and your LAN from unwanted or malicious traffic.

# **12.1 Firewall Overview**

Originally, the term *firewall* referred to a construction technique designed to prevent the spread of fire from one room to another. The networking term "firewall" is a system or group of systems that enforces an access-control policy between two networks. It may also be defined as a mechanism used to protect a trusted network from an untrusted network. Of course, firewalls cannot solve every security problem. A firewall is one of the mechanisms used to establish a network security perimeter in support of a network security policy. It should never be the only mechanism or method employed. For a firewall to guard effectively, you must design and deploy it appropriately. This requires integrating the firewall into a broad information-security policy. In addition, specific policies must be implemented within the firewall itself.

# **12.1.1 Stateful Inspection Firewall.**

Stateful inspection firewalls restrict access by screening data packets against defined access rules. They make access control decisions based on IP address and protocol. They also "inspect" the session data to assure the integrity of the connection and to adapt to dynamic protocols. These firewalls generally provide the best speed and transparency; however, they may lack the granular application level access control or caching that some proxies support. Firewalls, of one type or another, have become an integral part of standard security solutions for enterprises.

# **12.1.2 About the ZyXEL Device Firewall**

The ZyXEL Device firewall is a stateful inspection firewall and is designed to protect against Denial of Service attacks when activated. The ZyXEL Device's purpose is to allow a private Local Area Network (LAN) to be securely connected to the Internet. The ZyXEL Device can be used to prevent theft, destruction and modification of data, as well as log events, which may be important to the security of your network.

The ZyXEL Device is installed between the LAN and a WiMAX base station connecting to the Internet. This allows it to act as a secure gateway for all data passing between the Internet and the LAN.

The ZyXEL Device has one Ethernet (LAN) port. The LAN (Local Area Network) port attaches to a network of computers, which needs security from the outside world. These computers will have access to Internet services such as e-mail, FTP and the World Wide Web. However, "inbound access" is not allowed (by default) unless the remote host is authorized to use a specific service.

## **12.1.3 Guidelines For Enhancing Security With Your Firewall**

- **1** Change the default password via web configurator.
- **2** Think about access control before you connect to the network in any way.
- **3** Limit who can access your router.
- **4** Don't enable any local service (such as telnet or FTP) that you don't use. Any enabled service could present a potential security risk. A determined hacker might be able to find creative ways to misuse the enabled services to access the firewall or the network.
- **5** For local services that are enabled, protect against misuse. Protect by configuring the services to communicate only with specific peers, and protect by configuring rules to block packets for the services at specific interfaces.
- **6** Protect against IP spoofing by making sure the firewall is active.
- **7** Keep the firewall in a secured (locked) room.

## **12.1.4 The Firewall, NAT and Remote Management**

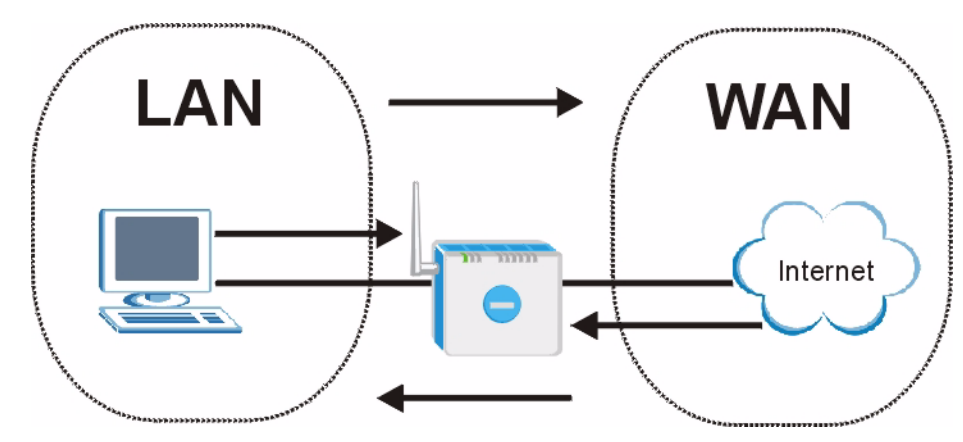

**Figure 72** Firewall Rule Directions

#### **12.1.4.1 LAN-to-WAN rules**

**LAN-to-WAN** rules are local network to Internet firewall rules. The default is to forward all traffic from your local network to the Internet.

You can block certain **LAN-to-WAN** traffic in the **Services** screen (click the **Services** tab). All services displayed in the **Blocked Services** list box are **LAN-to-WAN** firewall rules that block those services originating from the LAN.

Blocked **LAN-to-WAN** packets are considered alerts. Alerts are "higher priority logs" that include system errors, attacks and attempted access to blocked web sites. Alerts appear in red in the **View Log** screen. You may choose to have alerts e-mailed immediately in the **Log Settings** screen.

LAN-to-LAN/ZyXEL Device means the LAN to the ZyXEL Device LAN interface. This is always allowed, as this is how you manage the ZyXEL Device from your local computer.

#### **12.1.4.2 WAN-to-LAN rules**

**WAN-to-LAN** rules are Internet to your local network firewall rules. The default is to block all traffic from the Internet to your local network.

How can you forward certain WAN to LAN traffic? You may allow traffic originating from the WAN to be forwarded to the LAN by:

- Configuring NAT port forwarding rules.
- Configuring **One-to-One** and **Many-One-to-One** NAT mapping rules in the SMT NAT menus.
- Configuring **WAN** or **LAN & WAN** access for services in the **Remote Management** screens or SMT menus. When you allow remote management from the WAN, you are actually configuring WAN-to-WAN/ZyXEL Device firewall rules. WAN-to-WAN/ ZyXEL Device firewall rules are Internet to the ZyXEL Device WAN interface firewall rules. The default is to block all such traffic. When you decide what WAN-to-LAN packets to log, you are in fact deciding what **WAN-to-LAN** and WAN-to-WAN/ZyXEL Device packets to log.

Forwarded **WAN-to-LAN** packets are not considered alerts.

# **12.2 Triangle Route**

When the firewall is on, your ZyXEL Device acts as a secure gateway between your LAN and the Internet. In an ideal network topology, all incoming and outgoing network traffic passes through the ZyXEL Device to protect your LAN against attacks.

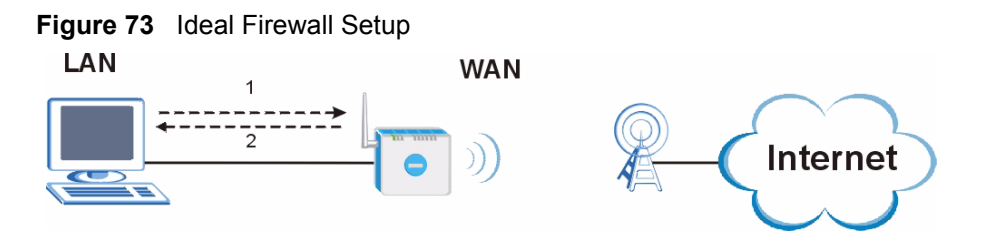

# **12.2.1 The "Triangle Route" Problem**

A traffic route is a path for sending or receiving data packets between two Ethernet devices. You may have more than one connection to the Internet (through one or more ISPs). If an alternate gateway is on the LAN (and its IP address is in the same subnet as the ZyXEL Device's LAN IP address), the "triangle route" (also called asymmetrical route) problem may occur. The steps below describe the "triangle route" problem.

- **1** A computer on the LAN initiates a connection by sending out a SYN packet to a receiving server on the WAN.
- **2** The ZyXEL Device reroutes the SYN packet through Gateway **A** on the LAN to the WAN.
- **3** The reply from the WAN goes directly to the computer on the LAN without going through the ZyXEL Device.

As a result, the ZyXEL Device resets the connection, as the connection has not been acknowledged.

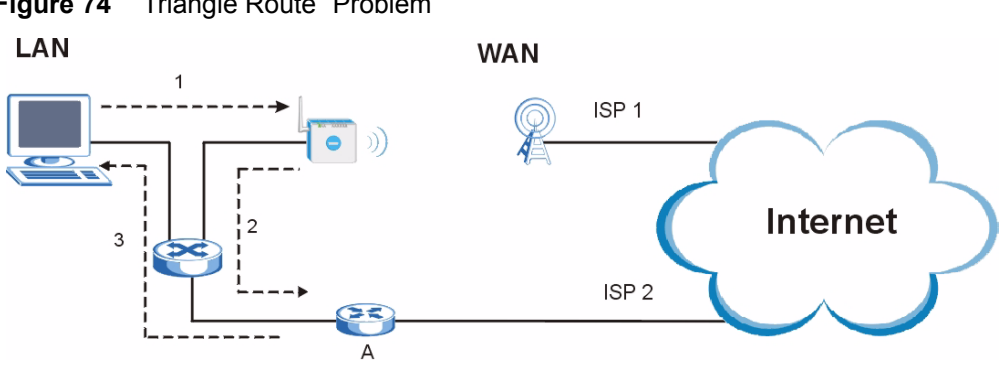

## **Figure 74** "Triangle Route" Problem

# **12.2.2 Solving the "Triangle Route" Problem**

If you have the ZyXEL Device allow triangle route sessions, traffic from the WAN can go directly to a LAN computer without passing through the ZyXEL Device and its firewall protection.

Another solution is to use IP alias. IP alias allows you to partition your network into logical sections over the same Ethernet interface. Your ZyXEL Device supports up to three logical LAN interfaces with the ZyXEL Device being the gateway for each logical network.

It's like having multiple LAN networks that actually use the same physical cables and ports. By putting your LAN and Gateway **A** in different subnets, all returning network traffic must pass through the ZyXEL Device to your LAN. The following steps describe such a scenario.

- **1** A computer on the LAN initiates a connection by sending a SYN packet to a receiving server on the WAN.
- **2** The ZyXEL Device reroutes the packet to Gateway A, which is in Subnet 2.

**3** The reply from the WAN goes to the ZyXEL Device.

**4** The ZyXEL Device then sends it to the computer on the LAN in Subnet 1.

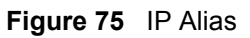

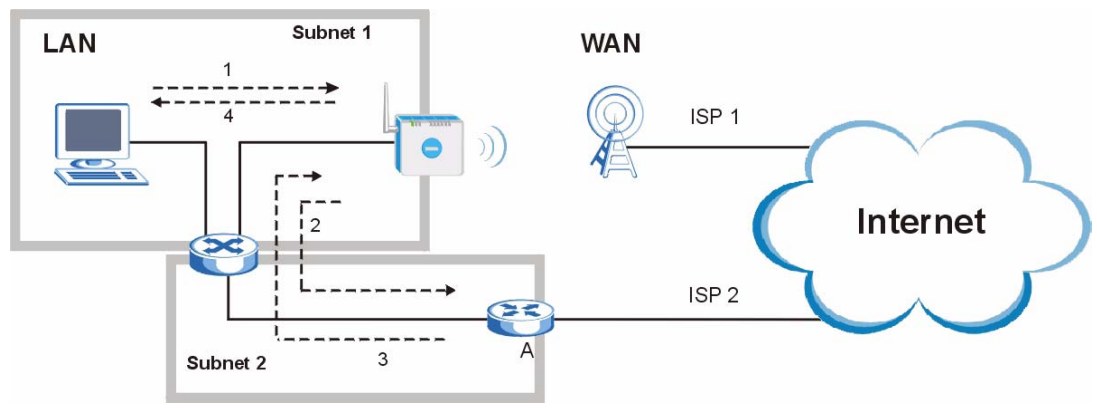

# **12.3 Firewall Screens**

# **12.3.1 General Firewall Screen**

Use this screen to configure the basic settings for your firewall. To access this screen, click **Security > Firewall > General**.

#### **Figure 76** Security > Firewall > General

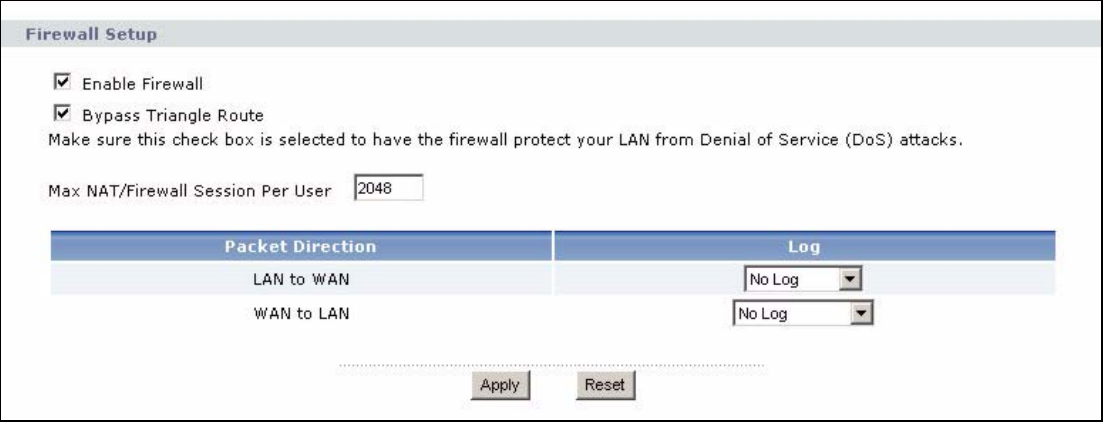

Each field is described in the following table.

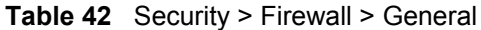

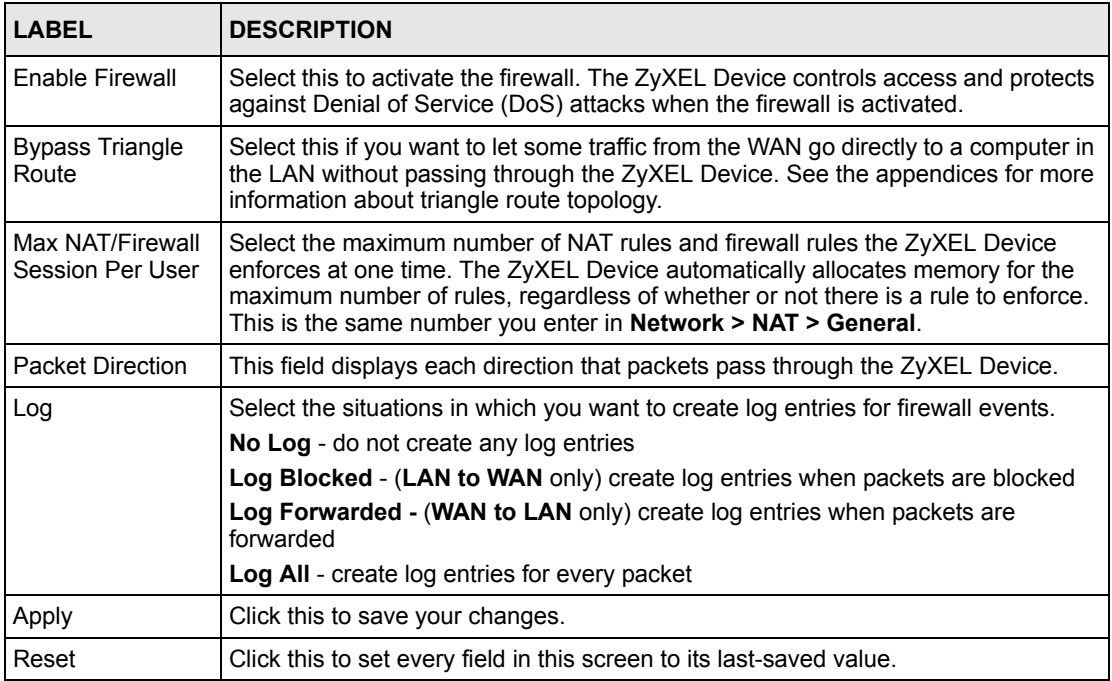

## **12.3.2 Firewall Services Screen**

Use this screen to enable service blocking, to set up the date and time service blocking is effective, and to maintain the list of services you want to block. To access this screen, click **Security > Firewall > Services**.

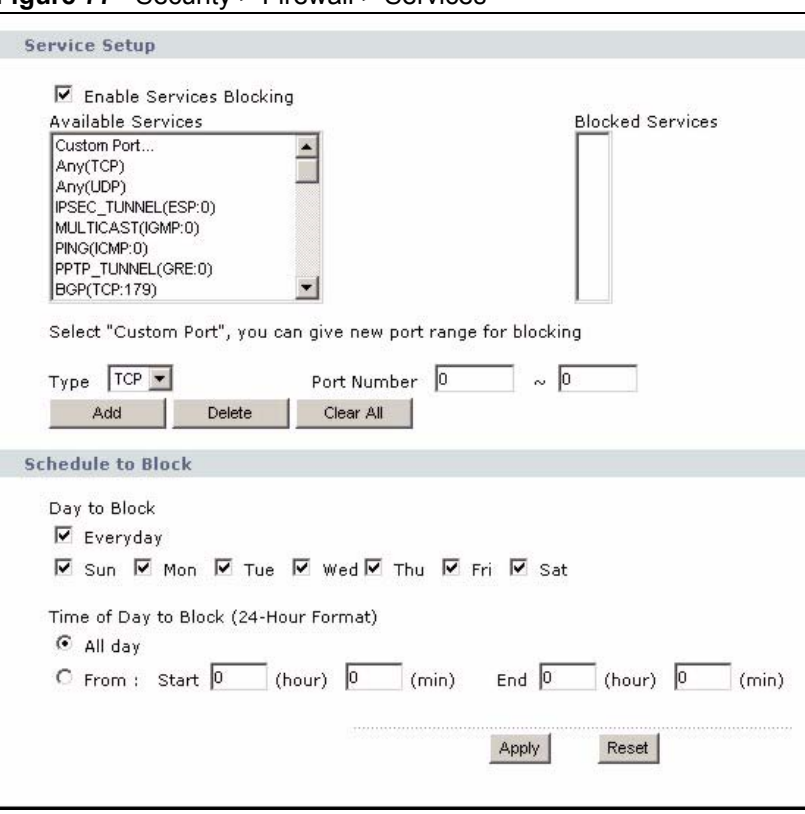

**Figure 77** Security > Firewall > Services

**Table 43** Security > Firewall > Services

| <b>LABEL</b>                       | <b>DESCRIPTION</b>                                                                                                    |
|------------------------------------|----------------------------------------------------------------------------------------------------|
| Service Setup                      |                                                                                                    |
| Enable Services<br><b>Blocking</b> | Select this to activate service blocking. The <b>Schedule to</b> Block section controls<br>what days and what times service blocking is actually effective, however.                                                                               |
| Available Services                 | This is a list of pre-defined services (destination ports) you may prohibit your LAN<br>computers from using. Select the port you want to block, and click <b>Add</b> to add the<br>port to the <b>Blocked Services</b> field.                     |
|                                    | A custom port is a service that is not available in the pre-defined <b>Available</b><br><b>Services</b> list. You must define it using the <b>Type</b> and <b>Port Number</b> fields. See<br>Appendix F on page 249 for some examples of services. |
| <b>Blocked Services</b>            | This is a list of services (ports) that are inaccessible to computers on your LAN<br>when service blocking is effective. To remove a service from this list, select the<br>service, and click Delete.                                              |
| <b>Type</b>                        | Select TCP or UDP, based on which one the custom port uses.                                                                                                    |
| Port Number                        | Enter the range of port numbers that defines the service. For example, suppose<br>you want to define the Gnutella service. Select TCP type and enter a port range of<br>6345-6349                                                                  |
| Add                                | Click this to add the selected service in <b>Available Services</b> to the <b>Blocked</b><br>Services list.                                                                                                    |
| Delete                             | Select a service in the <b>Blocked Services</b> , and click this to remove the service from<br>the list.                                                                                                    |

| <b>LABEL</b>                   | <b>DESCRIPTION</b>                                                                                                    |
|--------------------------------|----------------------------------------------------------------------------------------------------|
| Clear All                      | Click this to remove all the services in the <b>Blocked Services</b> list.                                                                             |
| Schedule to Block              |                                                                                                    |
| Day to Block                   | Select which days of the week you want the service blocking to be effective.                                                                           |
| Time of Day to<br><b>Block</b> | Select what time each day you want service blocking to be effective. Enter times in<br>24-hour format; for example, 3:00pm should be entered as 15:00. |
| Apply                          | Click this to save your changes.                                                                                                    |
| Reset                          | Click this to set every field in this screen to its last-saved value.                                                                                  |

**Table 43** Security > Firewall > Services

# **CHAPTER 13 Phone Book**

Use these screens to maintain call-forwarding rules and speed-dial settings.

# **13.1 Phone Book Overview**

Speed dial provides shortcuts for dialing frequently used (VoIP) phone numbers. It is also required if you want to make peer-to-peer calls. In peer-to-peer calls, you call another VoIP device directly without going through a SIP server. In the ZyXEL Device, you must set up a speed dial entry in the phone book in order to do this. Select **Non-Proxy (Use IP or URL)** in the **Type** column and enter the callee's IP address or domain name. The ZyXEL Device sends SIP INVITE requests to the peer VoIP device when you use the speed dial entry.

You do not need to configure a SIP account in order to make a peer-to-peer VoIP call.

# **13.2 Phone Book Screens**

# **13.2.1 Incoming Call Policy Screen**

Use this screen to maintain rules for handling incoming calls. You can block, redirect, or accept them. To access this screen, click **VoIP > Phone Book > Incoming Call Policy**.

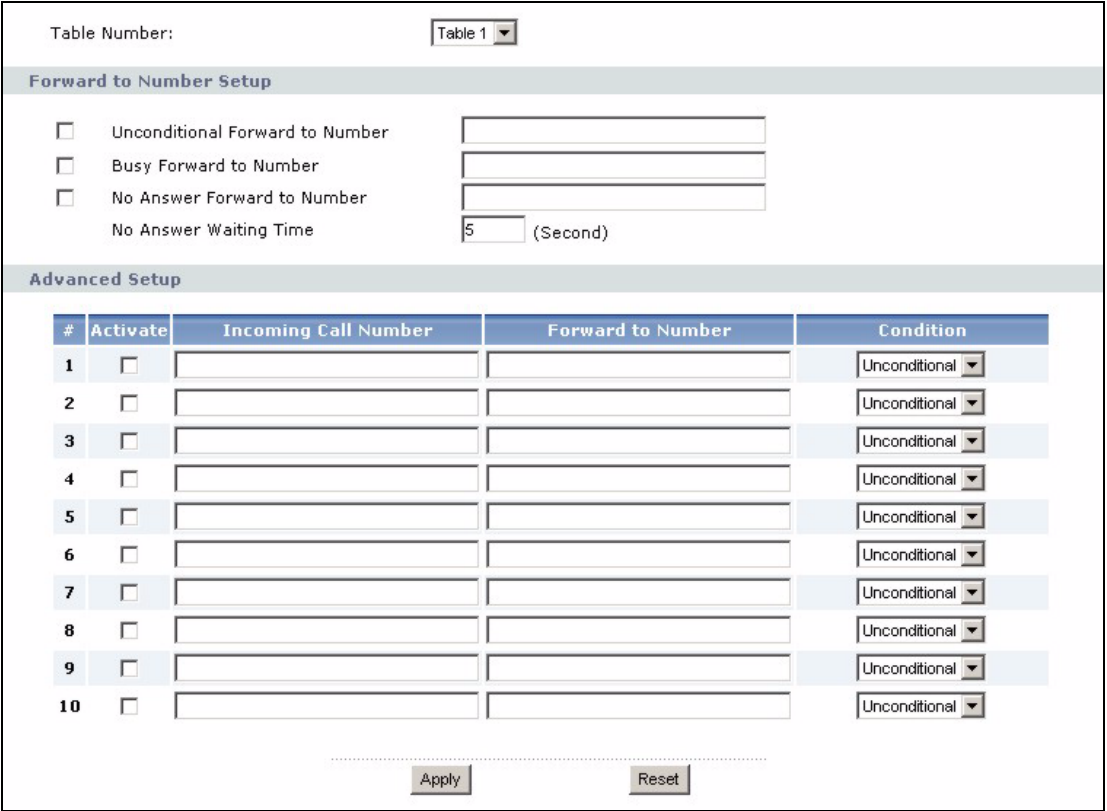

#### **Figure 78** VoIP > Phone Book > Incoming Call Policy

You can create two sets of call-forwarding rules. Each one is stored in a call-forwarding table. Each field is described in the following table.

| <b>LABEL</b>              | <b>DESCRIPTION</b>                                                                                                    |
|---------------------------|----------------------------------------------------------------------------------------------------|
| Table Number              | Select the call-forwarding table you want to see in this screen. If you change this<br>field, the screen automatically refreshes.                                                                                                    |
| Forward to                | The ZyXEL Device checks these rules, in the order in which they appear, after it                                                                                                    |
| Number Setup              | checks the rules in the <b>Advanced Setup</b> section.                                                                                                    |
| Unconditional             | Select this if you want the ZyXEL Device to forward all incoming calls to the                                                                                                    |
| Forward to                | specified phone number, regardless of other rules in the Forward to Number                                                                                                    |
| <b>Number</b>             | section. Specify the phone number in the field on the right.                                                                                                    |
| Busy Forward to<br>Number | Select this if you want the ZyXEL Device to forward incoming calls to the specified<br>phone number if the phone port is busy. Specify the phone number in the field on<br>the right. If you have call waiting, the incoming call is forwarded to the specified<br>phone number if you reject or ignore the second incoming call. |
| No Answer                 | Select this if you want the ZyXEL Device to forward incoming calls to the specified                                                                                                    |
| Forward to                | phone number if the call is unanswered. (See No Answer Waiting Time.) Specify                                                                                                    |
| <b>Number</b>             | the phone number in the field on the right.                                                                                                    |
| No Answer                 | This field is used by the No Answer Forward to Number feature and No Answer                                                                                                    |
| <b>Waiting Time</b>       | conditions below.                                                                                                    |
|                           | Enter the number of seconds the ZyXEL Device should wait for you to answer an<br>incoming call before it considers the call is unanswered.                                                                                                    |

**Table 44** VoIP > Phone Book > Incoming Call Policy

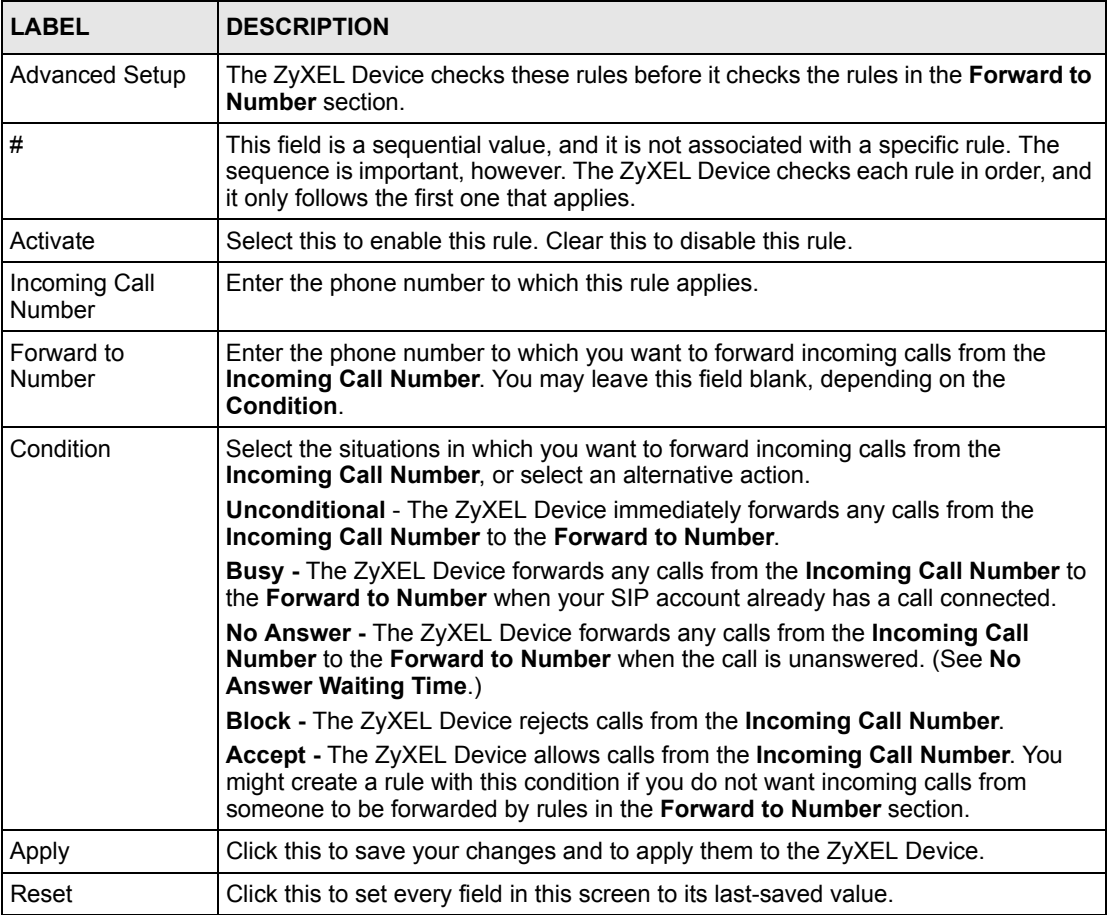

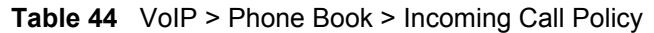

## **13.2.2 Speed Dial Screen**

You have to create speed-dial entries if you want to make peer-to-peer calls or call SIP numbers that use letters. You can also create speed-dial entries for frequently-used SIP phone numbers. Use this screen to add, edit, or remove speed-dial entries. To access this screen, click **VoIP > Phone Book > Speed Dial**.

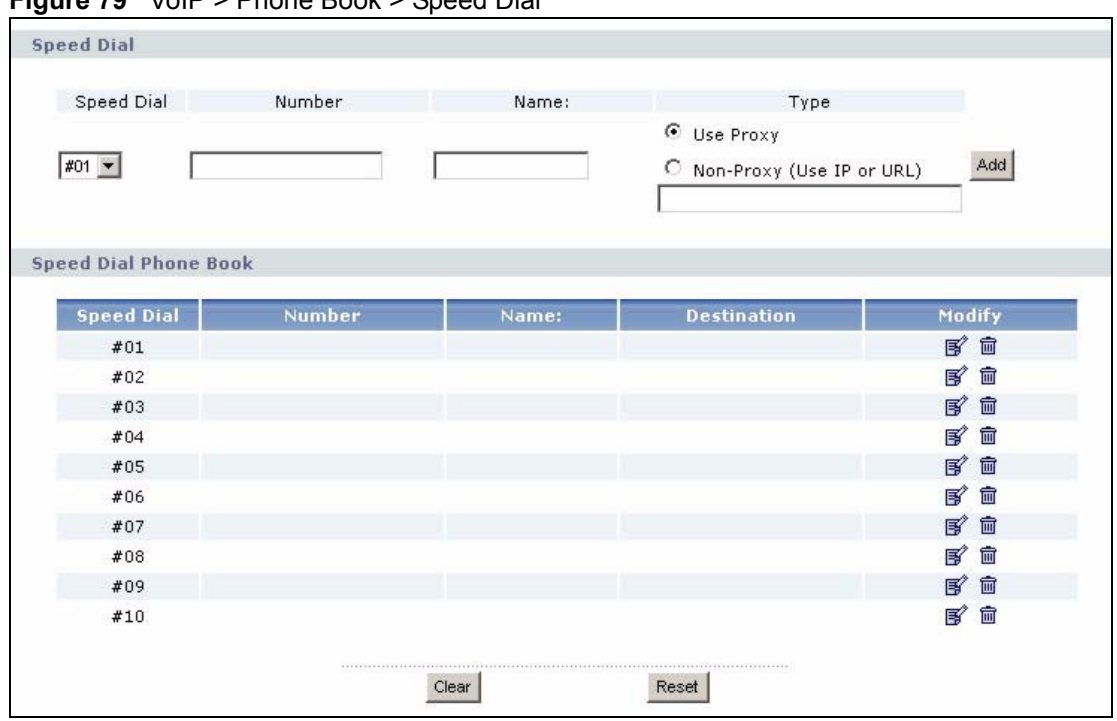

**Figure 79** VoIP > Phone Book > Speed Dial

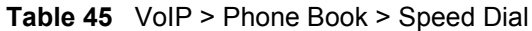

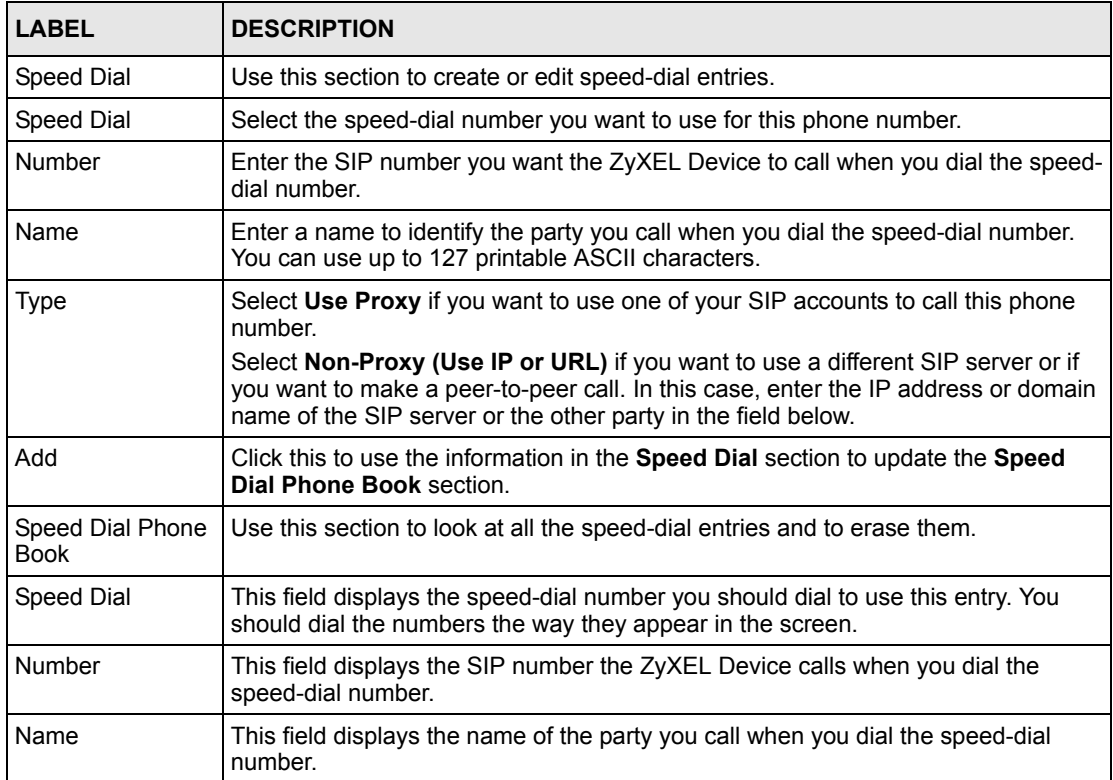
| <b>LABEL</b>       | <b>DESCRIPTION</b>                                                                                                    |
|--------------------|----------------------------------------------------------------------------------------------------|
| <b>Destination</b> | This field is blank, if the speed-dial entry uses one of your SIP accounts.<br>Otherwise, this field shows the IP address or domain name of the SIP server or<br>other party. (This field corresponds with the Type field in the Speed Dial section.) |
| Modify             | Use this field to edit or erase the speed-dial entry.                                                                                                    |
|                    | Click the Edit icon to copy the information for this speed-dial entry into the Speed<br>Dial section, where you can change it.                                                                                                    |
|                    | Click the <b>Remove</b> icon to erase this speed-dial entry.                                                                                                    |
| Clear              | Click this to erase all the speed-dial entries.                                                                                                    |
| Reset              | Click this to set every field in this screen to its last-saved value.                                                                                                    |

**Table 45** VoIP > Phone Book > Speed Dial

# **CHAPTER 14 Content Filter**

Use these screens to create and enforce policies that restrict access to the Internet based on content.

## **14.1 Content Filtering Overview**

Internet content filtering allows you to create and enforce Internet access policies tailored to their needs. Content filtering is the ability to block certain web features or specific URL keywords.

The ZyXEL Device can block web features such as ActiveX controls, Java applets, cookies and disable web proxies. The ZyXEL Device also allows you to define time periods and days during which the ZyXEL Device performs content filtering.

## **14.2 Content Filtering Screens**

## **14.2.1 Content Filter Screen**

Use this screen to set up a trusted IP address, which web features are restricted, and which keywords are blocked when content filtering is effective. To access this screen, click **Security > Content Filter > Filter**.

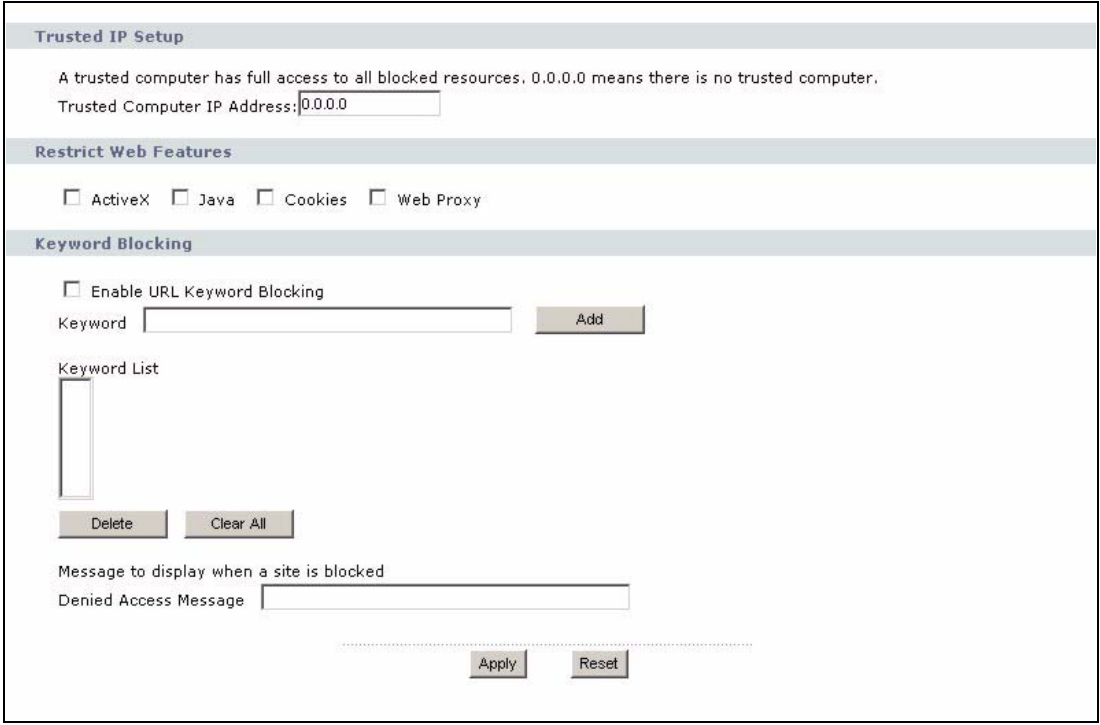

#### **Figure 80** Security > Content Filter > Filter

Each field is described in the following table.

**Table 46** Security > Content Filter > Filter

| <b>LABEL</b>                                 | <b>DESCRIPTION</b>                                                                                                    |  |
|----------------------------------------------|----------------------------------------------------------------------------------------------------|--|
| Trusted IP Setup                             |                                                                                                    |  |
| <b>Trusted Computer</b><br><b>IP Address</b> | You can allow a specific computer to access all Internet resources without the<br>restrictions you set in these screens. Enter the IP address of the trusted computer.                                                                                                    |  |
| <b>Restrict Web</b><br>Features              | Select the web features you want to disable. If a user downloads a page with a<br>restricted feature, that part of the web page appears blank or grayed out.                                                                                                    |  |
|                                              | ActiveX - This is a tool for building dynamic and active Web pages and distributed<br>object applications. When you visit an ActiveX Web site, ActiveX controls are<br>downloaded to your browser, where they remain in case you visit the site again.                                |  |
|                                              | Java - This is used to build downloadable Web components or Internet and<br>intranet business applications of all kinds.                                                                                                    |  |
|                                              | <b>Cookies</b> - This is used by Web servers to track usage and to provide service<br>based on ID.                                                                                                    |  |
|                                              | Web Proxy - This is a server that acts as an intermediary between a user and the<br>Internet to provide security, administrative control, and caching service. When a<br>proxy server is located on the WAN, it is possible for LAN users to avoid content<br>filtering restrictions. |  |
| Keyword Blocking                             |                                                                                                    |  |
| Fnable URI<br>Keyword Blocking               | Select this if you want the ZyXEL Device to block Web sites based on words in the<br>web site address. For example, if you block the keyword bad, http://<br>www.website.com/bad.html is blocked.                                                                                     |  |
| Keyword                                      | Type a keyword you want to block in this field. You can use up to 64 printable<br>ASCII characters. There is no wildcard character, however.                                                                                                    |  |

| <b>LABEL</b>             | <b>DESCRIPTION</b>                                                                                                    |
|--------------------------|----------------------------------------------------------------------------------------------------|
| Add                      | Click this to add the specified Keyword to the Keyword List. You can enter up to<br>64 keywords.                                                                         |
| <b>Keyword List</b>      | This field displays the keywords that are blocked when <b>Enable URL Keyword</b><br>Blocking is selected. To delete a keyword, select it, click Delete, and click Apply. |
| <b>Delete</b>            | Click Delete to remove the selected keyword in the <b>Keyword List</b> . The keyword<br>disappears after you click Apply.                                                |
| Clear All                | Click this button to remove all of the keywords in the <b>Keyword List</b> .                                                                                             |
| Denied Access<br>Message | Enter the message that is displayed when the ZyXEL Device's content filter feature<br>blocks access to a web site.                                                       |
| Apply                    | Click this to save your changes and to apply them to the ZyXEL Device.                                                                                                   |
| Cancel                   | Click this to set every field in this screen to its last-saved value.                                                                                                    |

**Table 46** Security > Content Filter > Filter

### **14.2.2 Content Filter Schedule Screen**

Use this screen to set up the schedule when content filtering is effective. To access this screen, click **Security > Content Filter > Schedule**.

**Figure 81** Security > Content Filter > Schedule

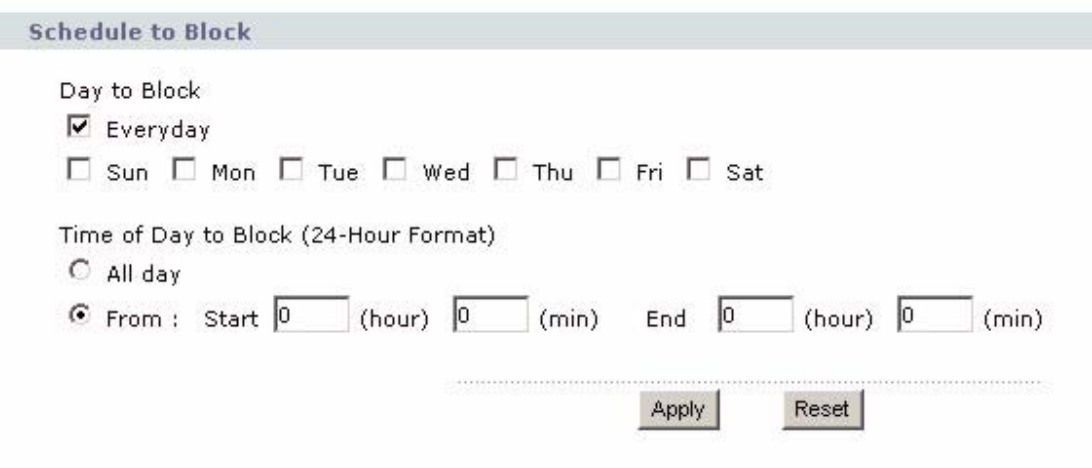

Each field is described in the following table.

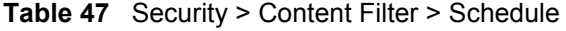

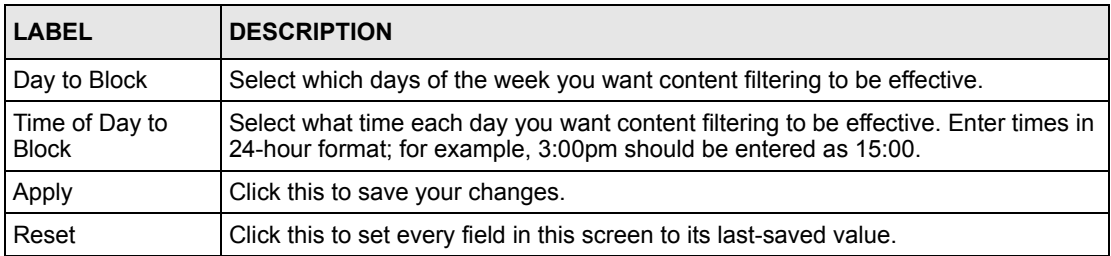

# **CHAPTER 15 Static Route**

Use these screens to configure static routes on the ZyXEL Device.

## **15.1 Static Route Overview**

Each remote node specifies only the network to which the gateway is directly connected, and the ZyXEL Device has no knowledge of the networks beyond. For instance, the ZyXEL Device knows about network N2 in the following figure through remote node Router 1. However, the ZyXEL Device is unable to route a packet to network N3 because it doesn't know that there is a route through the same remote node Router 1 (via gateway Router 2). The static routes are for you to tell the ZyXEL Device about the networks beyond the remote nodes.

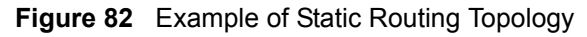

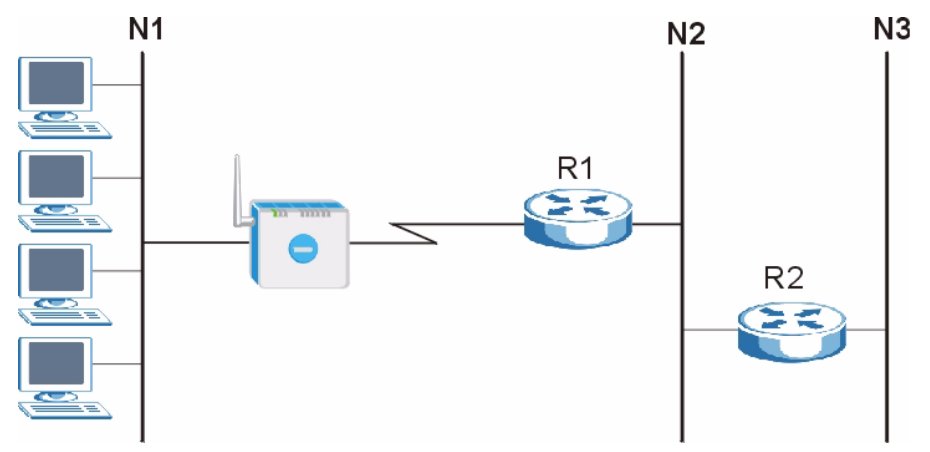

## **15.2 Static Route Screens**

### **15.2.1 IP Static Route Screen**

Use this screen to look at static routes in the ZyXEL Device. To access this screen, click **Management > Static Route > IP Static Route**.

**Note:** The first static route is the default route and cannot be modified or deleted.

| $\#$           | <b>Name</b>              | Active | <b>Destination</b>                               | Gateway                                | Modify  |
|----------------|--------------------------|--------|--------------------------------------------------|----------------------------------------|---------|
|                |                          |        |                                                  |                                        |         |
| 1              | $\overline{\phantom{a}}$ | ٠      | $\mathbf{r}_i$ , $\mathbf{r}_i$ , $\mathbf{r}_i$ | 1.1.1                                  |         |
| $\overline{2}$ | 7.                       | п      | $\cdots$                                         | $\mathcal{F}(\mathcal{F},\mathcal{F})$ | 邼<br>面  |
| 3              | $\sim$                   | ٠      | $\cdots$                                         | $\cdots$                               | 圙<br>B, |
| $\overline{4}$ | г.                       | Ċ.     | $\cdots$                                         | $\cdots$                               | e,<br>甸 |
| 5              | ×,                       | ۷      | 1.1.1                                            | $\cdots$                               | ď<br>圙  |
| $6\phantom{1}$ | 7                        | ÷,     | $\cdots$                                         | $\mathbf{r}+\mathbf{r}$                | Bý<br>面 |
| $\overline{ }$ | $\overline{\phantom{a}}$ | ٠      | $+ + +$                                          | $\cdots$                               | ď<br>面  |
| $\bf8$         | T.                       | ÷.     | $\cdots$                                         | $\mathcal{C} \times \mathcal{C}$       | e,<br>圙 |

**Figure 83** Management > Static Route > IP Static Route

Each field is described in the following table.

**Table 48** Management > Static Route > IP Static Route

| <b>LABEL</b> | <b>DESCRIPTION</b>                                                                                                    |
|--------------|----------------------------------------------------------------------------------------------------|
| #            | This field is a sequential value, and it is not associated with a specific rule. The<br>sequence is important, however. The ZyXEL Device checks each rule in order, and<br>it follows only the first one that applies.                                                                            |
| Name         | This field displays the name that describes the static route.                                                                                                    |
| Active       | This field shows whether this static route is active (Yes) or not (No).                                                                                                    |
| Destination  | This field displays the destination IP address(es) that this static route affects.                                                                                                    |
| Gateway      | This field displays the IP address of the gateway to which the ZyXEL Device<br>should send packets for the specified Destination. The gateway is a router or a<br>switch on the same network segment as the device's LAN or WAN port. The<br>gateway helps forward packets to their destinations. |
| Modify       | Use this field to edit or erase the static route.                                                                                                    |
|              | Click the Edit icon to open the IP Static Route Edit screen for this static route.                                                                                                    |
|              | Click the Remove icon to erase this static route.                                                                                                    |

### **15.2.2 IP Static Route Edit Screen**

Use this screen to edit a static route in the ZyXEL Device. To access this screen, click an **Edit** icon in **Management > Static Route > IP Static Route**.